B6FH-4481-01

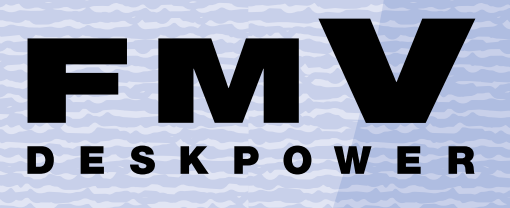

**CE55K7/C**

# **Media Center Media Center Media Center**

Media Center

**1**

**2**

**3**

**4**

**FUJITSU** 

REAL PARTY

Media Center

Media Center

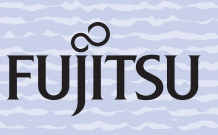

# <span id="page-1-0"></span>このマニュアルの表記について

# 安全にお使いいただくための絵記号について

このマニュアルでは、いろいろな絵表示を使用しています。これは本製品を安全に正しく使 用していただき、あなたや他の人々に加えられるおそれのある危害や損害を、未然に防止す るための目印となるものです。その表示と意味は次のようになっています。内容をよくご理 解のうえ、お読みください。

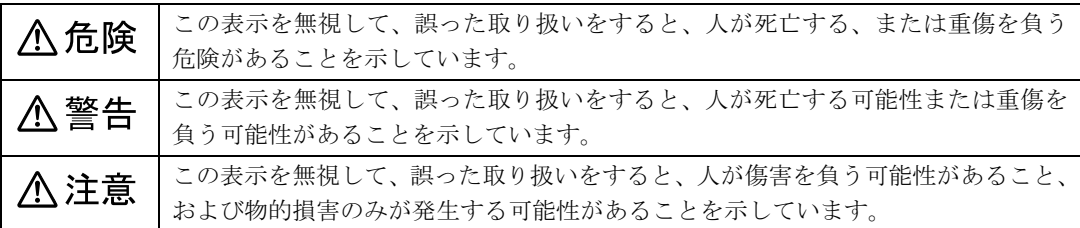

また、危害や損害の内容がどのようなものかを示すために、上記の表示と同時に次のような 記号を使っています。

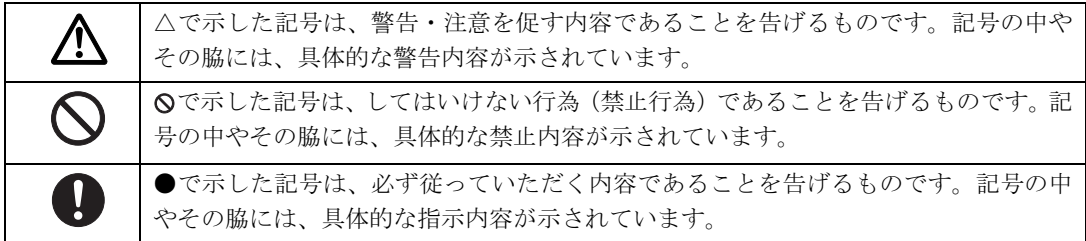

# 画面例およびイラストについて

表記されている画面およびイラストは一例です。お使いの環境によって、画面およびイラス トが若干異なることがあります。また、このマニュアルに表記されているイラストは説明の 都合上、本来接続されているケーブル類を省略していることがあります。

# 本文中の記号について

本文中に記載されている記号には、次のような意味があります。

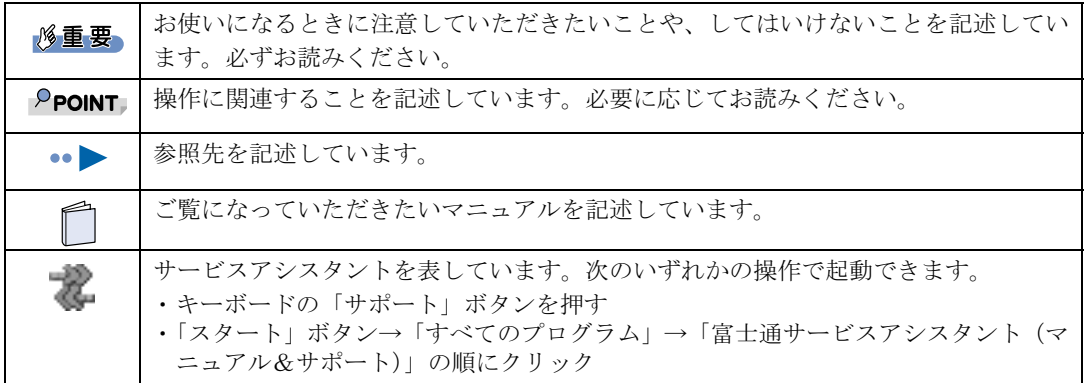

# 製品などの呼び方について

このマニュアルでは製品名称などを、次のように略して表記しています。

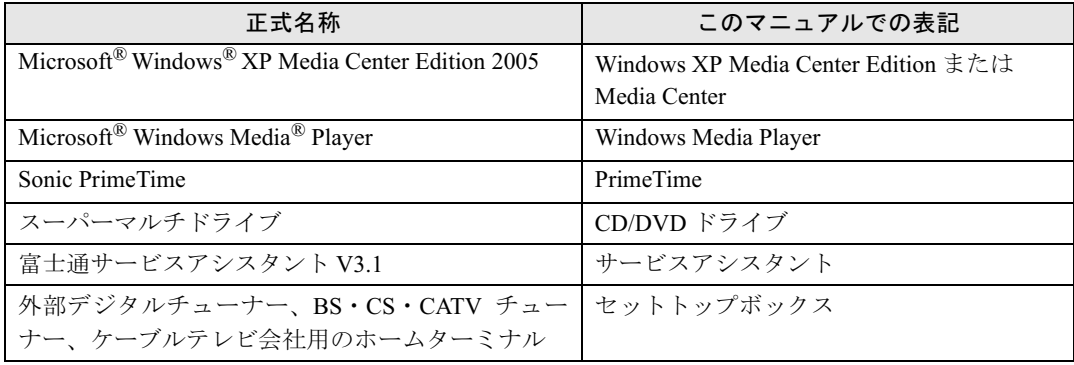

# 商標および著作権について

Microsoft および Windows は、米国 Microsoft Corporation の米国およびその他の国における登録商標または商標です。 その他の各製品名は、各社の商標、または登録商標です。Microsoft およひ Windows は、未国 Micr

All Rights Reserved,Copyright© FUJITSU LIMITED 2005 画面の使用に際して米国画面の使用に際して米国 Microsoft Corporation の許諾を得ています。

# 目次

# この本で見つからない情報は、「画面で見るマニュアル」で!

「スタート」ボタン→「すべてのプログラム」→<br>「文 富士通サービスアシスタント(マニュアル&サポート)」の「画面で見るマニュアル」

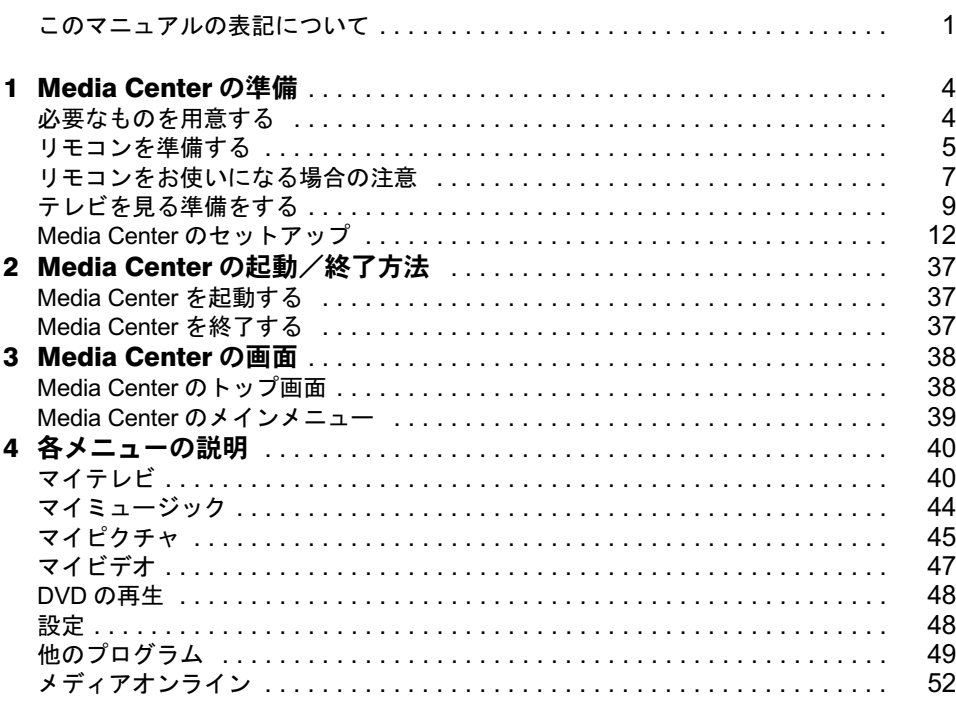

<span id="page-4-0"></span>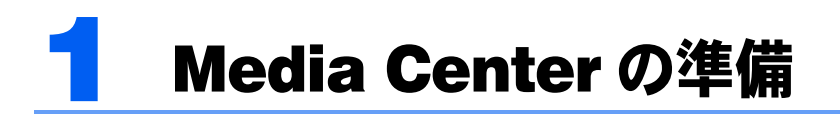

Media Center をお使いになるために必要な準備について説明します。

<span id="page-4-1"></span>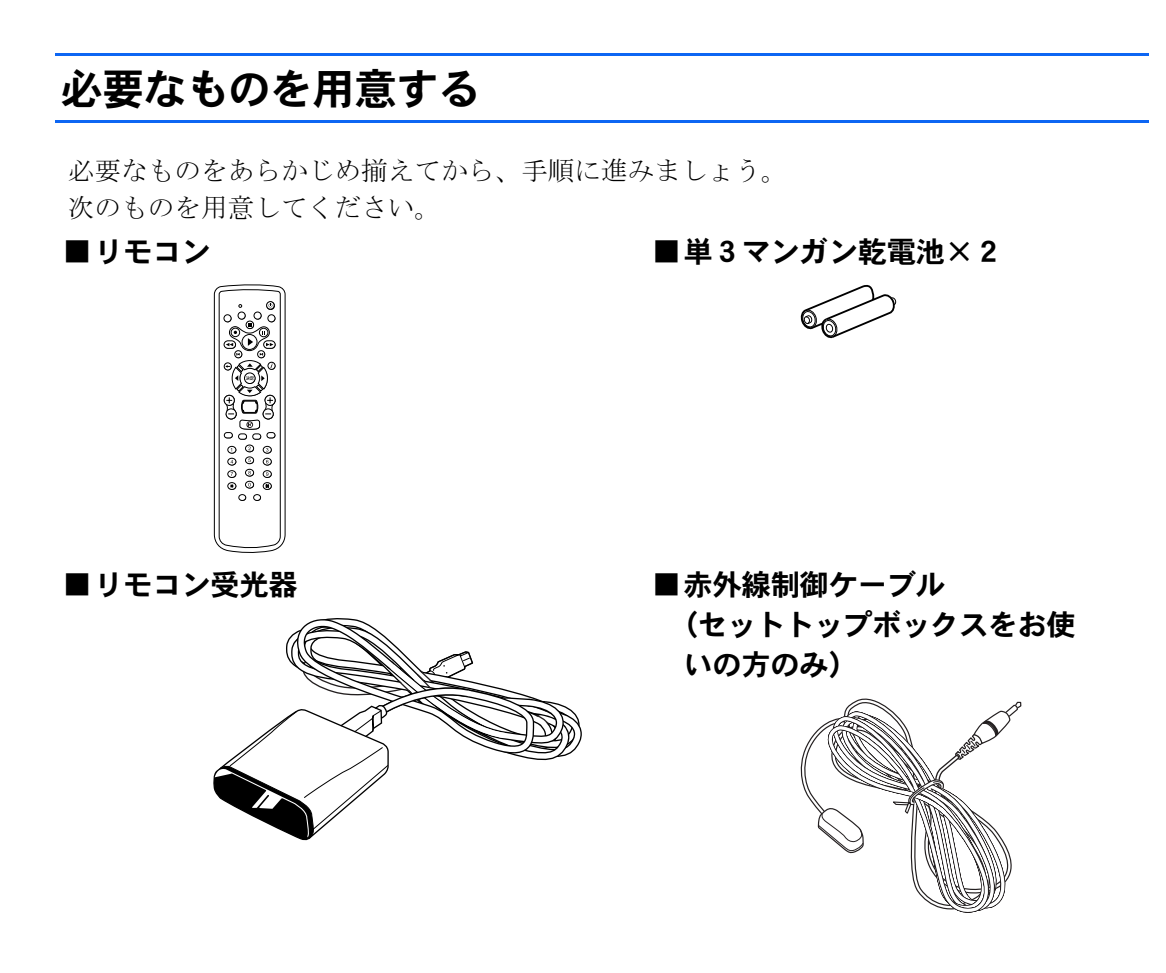

修重要

添付のリモコンを使用してください

本製品に添付のリモコンを使用して操作してください。

### アンテナケーブル類は添付されていません

アンテナケーブル、変換コネクタ、V/U ミキサ、中継コネクタ、ビデオケーブル、S 端子ケーブル、音声ケー ブルなどは添付していません。市販のものをご購入ください。

- ・ケーブルは、適切な長さのものをご購入ください。
- ・アンテナケーブルとパソコンの接続には、F 型コネクタプラグをお勧めします。詳しくは、「[アンテナケー](#page-10-0) [ブルを接続する](#page-10-0)」( · ▶ [P.10](#page-10-0)) をご覧ください。

アンテナ設置については、最寄りの電器店にお問い合わせください。

# <span id="page-5-0"></span>リモコンを準備する

ここでは、リモコンをお使いになるための準備について説明します。

# <span id="page-5-1"></span>リモコンに乾電池を入れる

# **个警告**

- - ·乾電池を入れる場合、+(プラス)とー(マイナス)の向きに注意し、表示どおりに入れてくだ さい。間違えると電池の破裂、液もれにより、火災、けがや周囲を汚損する原因となることがあ ります。

乾電池をお使いになる際は、□『パソコンの準備』→「安全上のご注意」→「乾電池につい て」も必ずご覧ください。

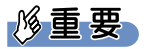

### ご購入時に添付されている乾電池はお早めに交換してください

ご購入時に添付されている乾電池は初期動作確認用です。すぐに寿命に達する場合がありますので、お早め に新しい乾電池に交換してください。

■ リモコンを裏返して電池ボックスのふたを開け、添付のマンガン乾電池を 入れます。

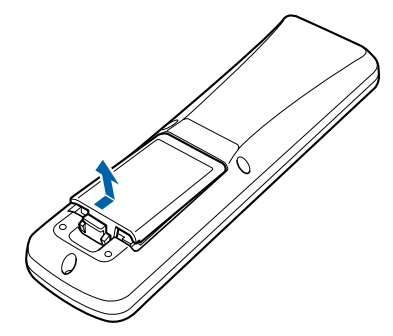

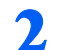

2 電池ボックスのふたを閉めます。

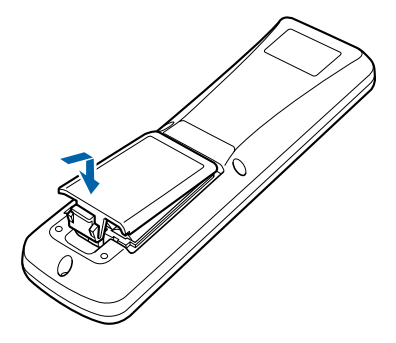

# <span id="page-6-0"></span>リモコン受光器を接続する

ここでは、リモコン受光器をパソコン本体に接続する方法について説明します。

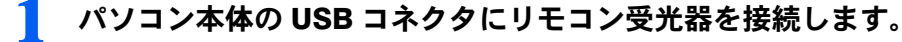

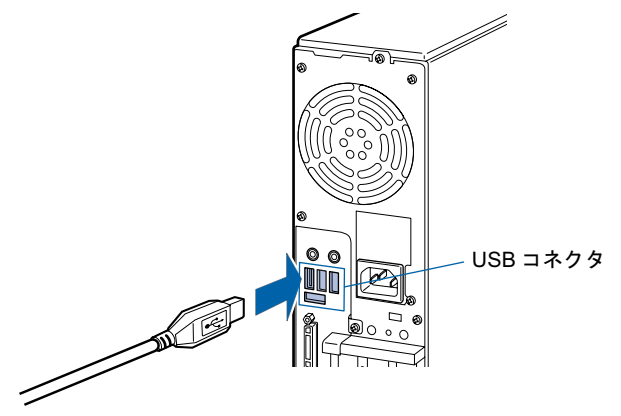

注 : リモコン受光器は、どの USB コネクタに接続しても構いません。 (イラストは機種や状況により異なります)

 $P$  POINT

### 他の機器ではお使いになれません

リモコン受光器は、このパソコンおよび添付のリモコン専用です。他の機器ではお使いにな れません。

セットトップボックスをお使いの方のみ、続けて赤外線制御ケーブルを接続してください。

2 リモコン受光器背面のジャックに、赤外線制御ケーブルを接続します。

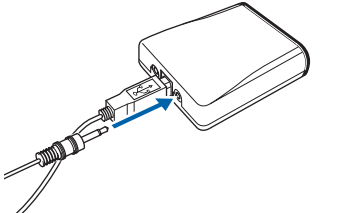

注 : 赤外線制御ケーブルは、左右どちらのジャックに差しても構いません。

3 赤外線制御ケーブルに貼られている両面テープを使い、赤外線制御ケーブ ルの発光部側を、お使いのセットトップボックスのリモコン受光部のすぐ 近くに貼り付けます。

# <span id="page-7-0"></span>リモコンをお使いになる場合の注意

リモコンをお使いになる場合は、次の点にご注意ください。 ・

- パソコンのリモコン受光器をお使いください。ディスプレイのリモコン受光部はお使い になれません。 ・
- 信号が受けやすいように、リモコンをリモコン受光器の受光部に向けてください。 ・
- リモコン受光器の受光部とリモコンの間に障害物がない場所に設置してください。 ・
- 直射日光などの強い光があたる場所での使用は避けてください。使用距離が短くなる場 合があります。
- リモコンをプラズマディスプレイ/プラズマテレビ/ハロゲンヒーターの近くでお使い になると、リモコンが正常に動作しないことがあります。これはプラズマディスプレイ /プラズマテレビ/ハロゲンヒーターから放射される赤外線により、リモコンとリモコ ン受光器の受光部との通信が妨害されるために起こる現象です。
- このようなときは、リモコン受光器またはプラズマディスプレイ/プラズマテレビ/ハ ロゲンヒーターの設置場所を変更してください。
- パソコン本体に接続したリモコン受光器が赤外線制御ケーブルの発光信号を受信する と、誤動作の原因となります。 赤外線制御ケーブルを取り付けるときは、セットトップボックスのリモコン受光部のす ぐ近くに取り付け、発光信号がパソコン本体に接続したリモコン受光器に向かないよう

にしてください。

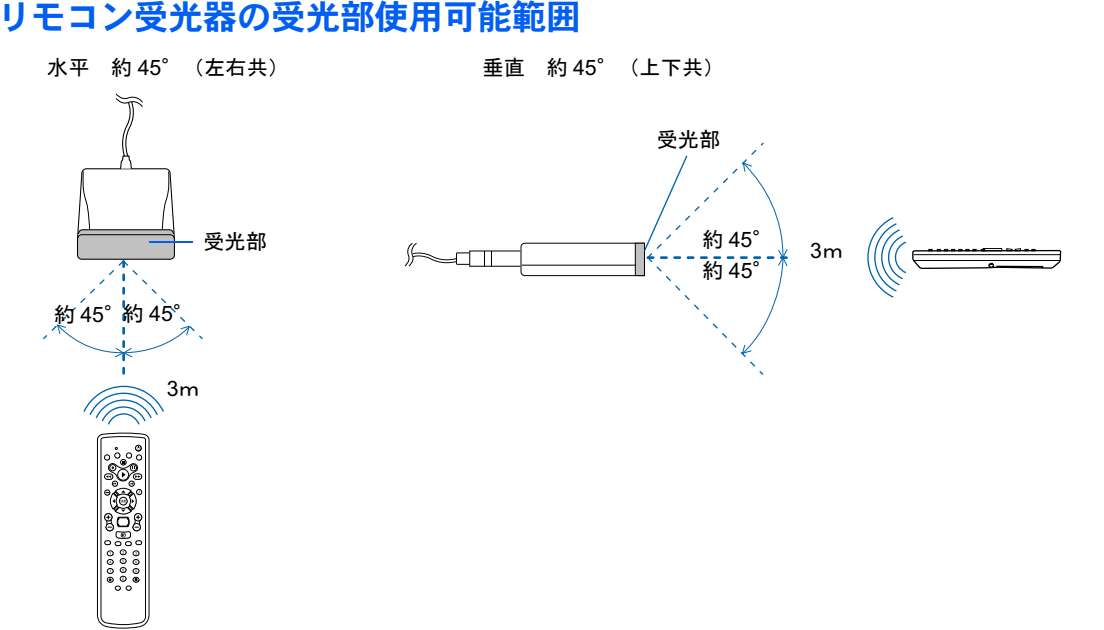

# <span id="page-8-0"></span>リモコンの基本機能

ここでは、リモコンの基本的なボタンについて説明します。

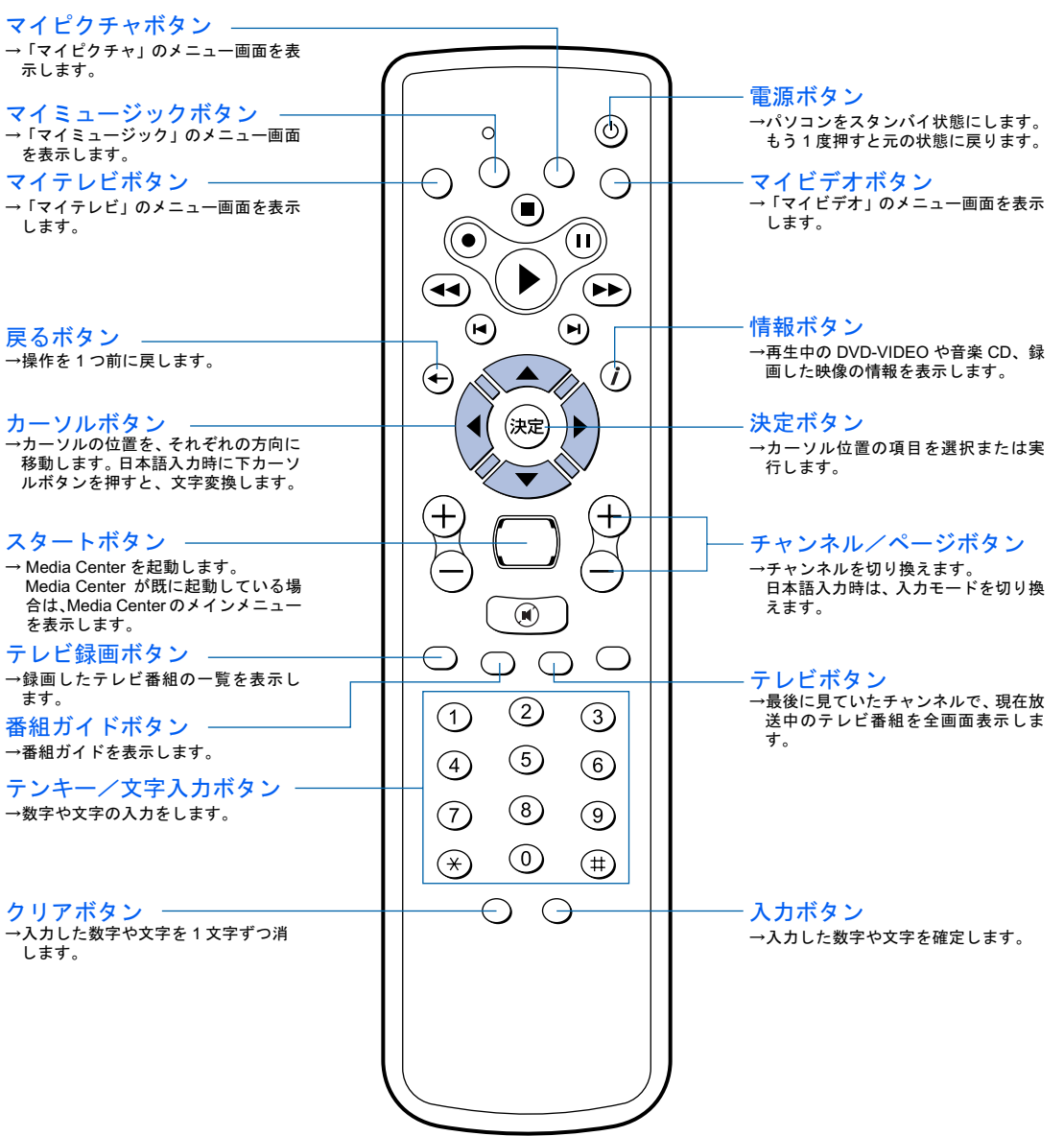

詳しくは、 <mark>な</mark>(サービスアシスタント)のトップ画面→「画面で見るマニュアル」→「7). 詳しくは、な (サーヒスアンスダント) のトツノ画面→「画面で見るマニュアル」→「/ .<br>パソ<mark>コン本体の</mark>取り扱い」→「各部の名称と働き」→「各部の名称と働き : リモコン」をご 覧ください。

# <span id="page-9-0"></span>テレビを見る準備をする

ここでは、テレビなどの映像を見たり、音声を聞いたりするために、アンテナケーブル、ビ デオケーブル、S 端子ケーブルまたは音声ケーブルをパソコン本体に接続する方法について 説明します。

# 人 警告

### ・近くで落雷のおそれがある場合は、すべての接続作業を中止してください。 Œ 落雷による感電のおそれがあります。

ご利用のテレビ放送の種類、接続形態により、ケーブルの接続方法が異なります。 次の表をご覧になり、ケーブルの接続方法を確認してください。 接続形態がわからない場合は、映像機器のマニュアルをご覧ください。

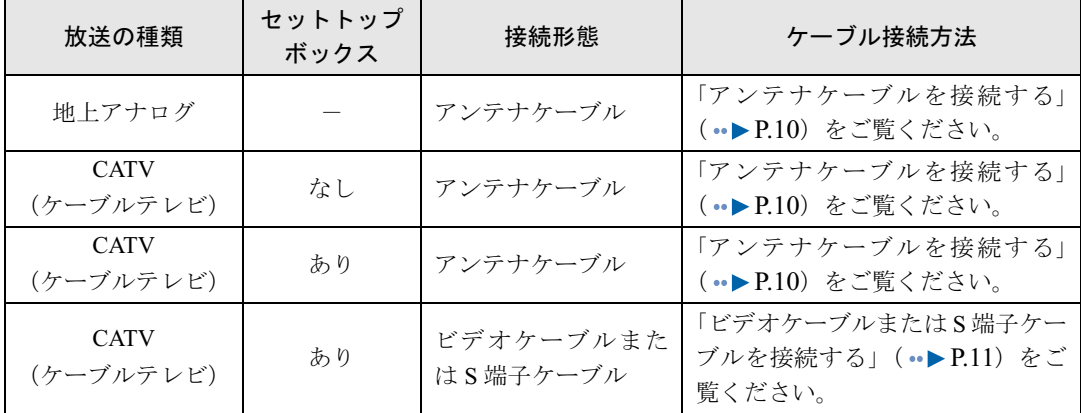

CATV をご利用の方で、音声ケーブルを接続する場合は、「[音声ケーブルを接続する」](#page-11-0) (·▶ [P.11](#page-11-0)) もあわせてご覧ください。

### 修重要

アンテナケーブルを接続するときはパソコンの電源を切ってください

パソコンの電源を切ってから、アンテナケーブルを接続してください。

外部映像機器からの映像入力を、表示および録画できない場合があります

- ・Media Center はコピーガード機能として、マクロビジョン方式、CGMS-A 方式に対応しています。 市販、レンタル、放送などのコンテンツ(映画やドラマなど)のうち著作権保護されているものや、一部 のビデオ機器のメニュー画面や操作画面等でコピーガード機能が働いているものは、表示および録画する ことはできません。
- また、コピーガード機能(マクロビジョン方式、CGMS-A 方式)に対応していない機器で録画した映像を 入力した場合や、劣化したビデオテープの映像を入力した場合、コピーガード情報として検出され、映像 の表示や録画ができないことがあります。
- ・BS/CS/地上デジタル放送などのデジタル放送受信機器で受信する番組には、コピーガード機能が働いてい ます。

また、ケーブルテレビに含まれるデジタル放送などにも、コピーガード機能が働いている場合があります。 これらのコピーガード機能が働いている映像をパソコンに入力しても、パソコンに表示したり、録画をす ることはできません。

# <span id="page-10-0"></span>アンテナケーブルを接続する

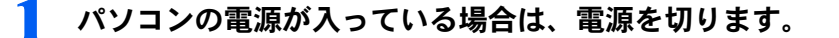

### ▶ アンテナケーブルをパソコン本体に接続します。

接続のしかたは、壁のアンテナコネクタの形や、お使いになるケーブルによって異なりま す。下の図から最も近いものを選択し、必要なケーブル類を接続してください。

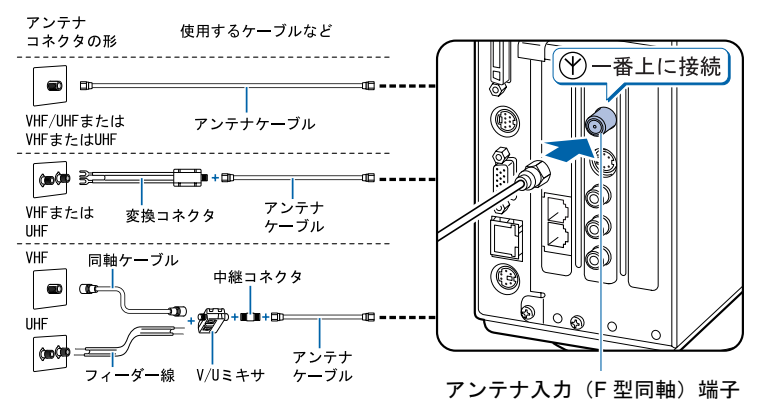

修重要

### ネジ式の F 型コネクタプラグをお使いください

アンテナケーブルとパソコンの接続には、ノイズの影響を受けにくいネジ式の F 型コネク タプラグのご使用をお勧めします。F 型コネクタプラグの取り付け方については、F 型コネ クタプラグのマニュアルをご覧になるか、電器店にお問い合わせください。

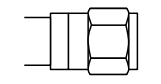

F 型コネクタプラグ

### F 型コネクタプラグ以外で接続する場合は、次の点にご注意ください

- ・コネクタの形状(大きさ)によっては、パソコン本体に干渉して接続できない場合があり ます。
- また、S 端子ケーブルなどの他のケーブルを同時に接続できない場合があります。
- ・ネジ式の F 型コネクタプラグに比べノイズの影響を受けやすいため、映像が乱れること があります。

### アンテナケーブルを接続するときは

アンテナケーブルを接続するときは、コネクタの中心にある金属芯を折らないよう、注意し てください。

# <span id="page-11-1"></span>ビデオケーブルまたは S 端子ケーブルを接続する

■ビデオケーブルを接続する場合

# ビデオケーブルを、パソコン本体のビデオ入力(コンポジット)端子に、 接続したケーブルの反対側を映像機器側の映像出力端子に接続します。

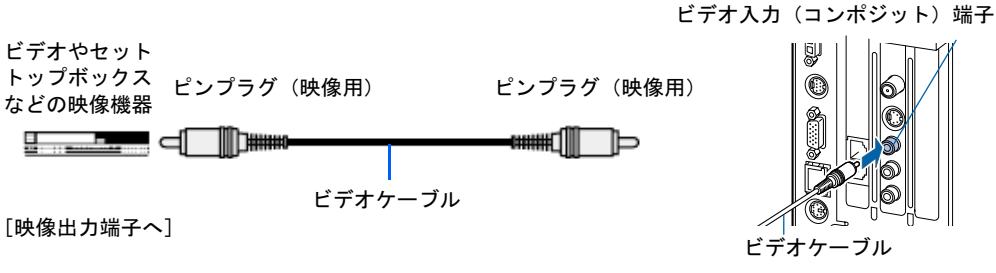

(これ以降のイラストは機種や状況により異なります)

### ■S 端子ケーブルを接続する場合

# S 端子ケーブルを、パソコン本体のビデオ入力(S ビデオ)端子に、接続 したケーブルの反対側を映像機器側の S 映像出力端子に接続します。

S 端子ケーブルを接続する場合は、ケーブルと接続する端子の向きを確認して差してくださ い。無理に差すと、パソコン本体および映像機器が破損するおそれがあります。

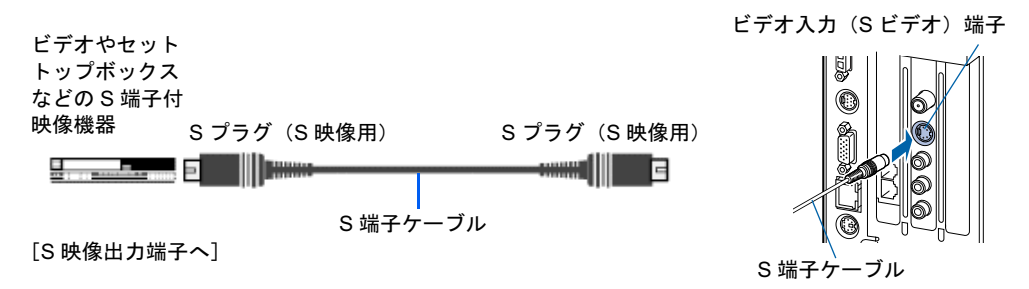

# <span id="page-11-0"></span>音声ケーブルを接続する

1 音声ケーブルをパソコン本体背面のビデオ音声入力に、接続したケーブル の反対側を映像機器側の音声出力端子に接続します。

ケーブルと接続する端子の色が同じことを確認して差してください。

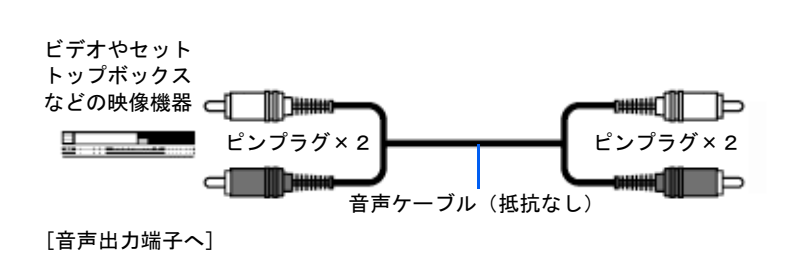

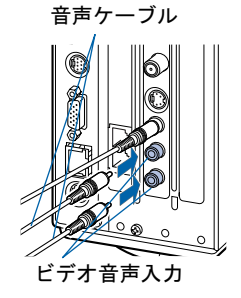

# <span id="page-12-0"></span>Media Center のセットアップ

初めて Media Center を起動するときは、Media Center のセットアップという作業が必要です。 Media Center のセットアップは、初めて Media Center を起動するときに、1 回だけ行う操作 です。このマニュアルの手順どおりに進めてください。この Media Center のセットアップが 終わらないと、Media Center は使えるようになりません。

# セットアップ前の注意事項

### ■インターネット接続の準備をする

# **必重要**

### はじめにセキュリティ対策を行ってください

このパソコンの出荷後、お客様にご購入いただくまでの間にも、セキュリティの脆弱性が新たに見つかった り、悪質なウイルスが出現したりしている可能性があります。インターネット接続の準備をする場合は、『『『パ ソコンの準備』→「パソコンを準備する」→「インターネットを始めるための準備をする」をご覧になり、 必ずセキュリティ対策を行ってください。

# $P$  POINT

### インターネットに接続しなくてもお使いになれます

Media Center はインターネットに接続しなくてもお使いになれます。ただし、その場合はテレビ番組の録画 予約に便利な「番組ガイド」など、一部の機能がお使いになれません。 Media Center のセットアップでインターネット接続をお使いになるための設定を行わなかった場合でも、後 から設定を行うことができます。詳しくは、Media Center のヘルプをご覧ください。

セットアップ中にインターネットに接続する手順があります。あらかじめインターネットに 接続するための設定をしておくことをお勧めします。

また、インターネットは、常時接続でお使いになることをお勧めします。設定方法について は、え(サービスアシスタント)のトップ画面→「画面で見るマニュアル」→「6.インター ネット/ E メール」→「インターネットに接続するための設定」、またはご利用のプロバイ ダから提供されたマニュアルをご覧ください。

### ■セットアップは、リモコンで操作

Media Center のセットアップはリモコンで操作します。

Media Center のセットアッフはリモコンで操作します。<br>セットアップを始める前に、リモコンの準備ができているか確認してください。

- ・「[リモコンに乾電池を](#page-5-1)入れる」( …▶[P.5](#page-5-1))をご覧になり、リモコンに電池が入っているか 確認します。
- ·「[リモコン受光器を接続する」](#page-6-0)( ·•▶[P.6](#page-6-0)) をご覧になり、リモコン受光器がパソコン本体 に正しく接続されているか確認します。

・「[リモコンをお使いになる場合の注意」](#page-7-0)( ••▶[P.7](#page-7-0)) をご覧になり、使用環境を確認します。 なお、セットアップ手順内のボタンはリモコンのボタンを示します。

### ■リモコンでメニューや項目を選択する方法

画面に表示されるメニューや項目を選択するには、リモコンの「カーソル」ボタンを使いま す。

- 1 リモコンの「カーソル」ボタンで、目的のメニューや項目に緑色の強調表示を移動させま す。
- 2 リモコンの決定ボタンを押します。

# Media Center のセットアップを始めましょう

「Media Center のセットアップ」とは、次の <sup>5</sup> つの作業のことです。合<sup>計</sup> [52](#page-36-0) 手順あります。

- 1「インターネット接続の設定」→[手順](#page-13-0) 1 ~ [10](#page-17-0)
- 2「テレビ信号の設定」→[手順](#page-17-1) 11 ~ [30](#page-27-1)
- 3「テレビ番組ガイドの設定」→[手順](#page-27-0) 31 ~ [37](#page-31-0)
- 4「ディスプレイの設定」→[手順](#page-32-0) 38 ~ [43](#page-33-0)
- 5「スピーカーの設定」→手順 44 ~ [52](#page-36-0)

ページ右端にセットアップの進行[状況](#page-34-0)を示していますので参考にしてください。

# インターネット接続の設定

# <span id="page-13-0"></span>1 リモコンの 69 (スタートボタン)を押します。

「Media Center セットアップ ウィザード」が表示されます。

# $P$  POINT

### リモコンが動作しない場合は

「[リモコンに乾電池を入れる」](#page-5-1)( •●▶ [P.5](#page-5-1)) をご覧になり、リモコンに電池が入っているか確 認します。それでも正しく動作しない場合は、「[リモコンをお使いになる場合の注意」](#page-7-0) (·▶[P.7](#page-7-0))をご覧になり、使用環境を確認してください。

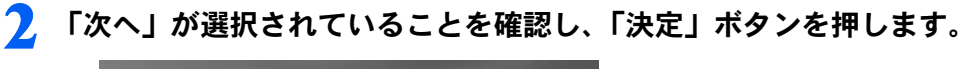

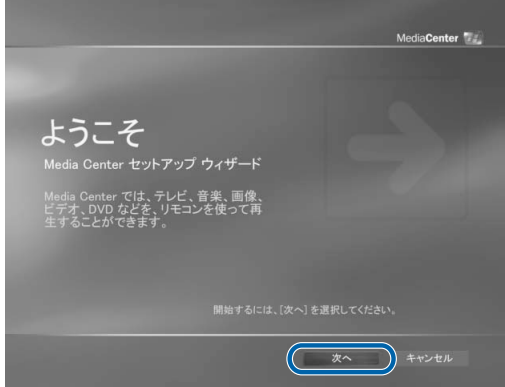

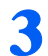

「次へ」が選択されていることを確認し、「決定」ボタンを押します。

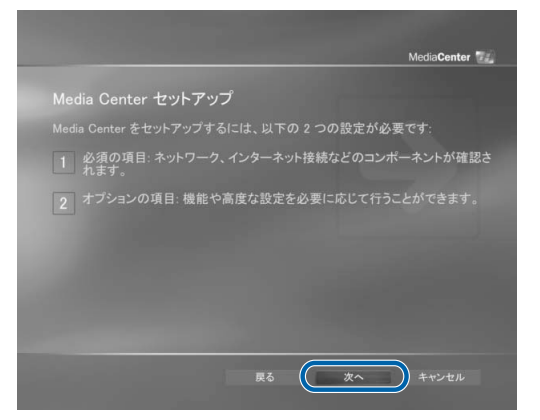

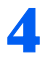

4 画面上の説明をお読みになり、「次へ」が選択されていることを確認し、 「決定」ボタンを押します。

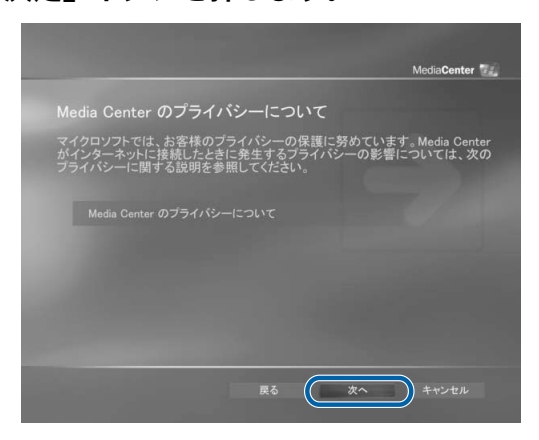

<span id="page-14-0"></span>

1 画面上の説明をお読みになり、「はい」または「いいえ」を選択して ● に します。2「次へ」が選択されていることを確認し、「決定」ボタンを押し ます。

この機能を利用するには、インターネット接続が必要です。

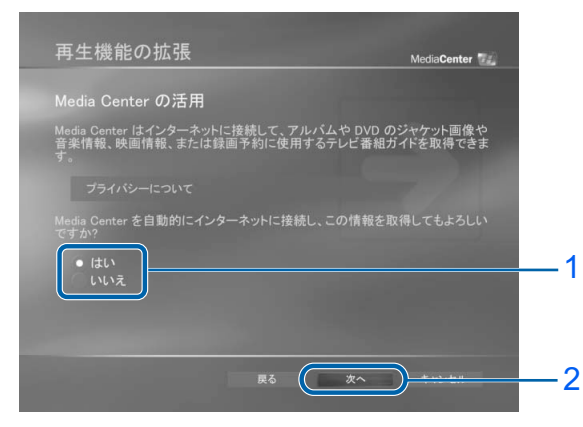

インターネット接続の設定

電源を切らずに次のページ

# <span id="page-15-0"></span>6 1 お使いの環境に合ったインターネット接続の種類を選択して ■にしま す。2「次へ」が選択されていることを確認し、「決定」ボタンを押します。

インターネット接続がLAN設定の場合は、「はい」を選択します。次の場合は、LAN設定です。

- ・ADSL などで、ルータ内蔵モデムをお使いの方
- · DHCP 方式のモデムやセットトップボックス (CATV) をお使いの方
- ・ブロードバンドルーターをお使いの方

LAN 設定以外の場合は、「いいえ」を選択します。

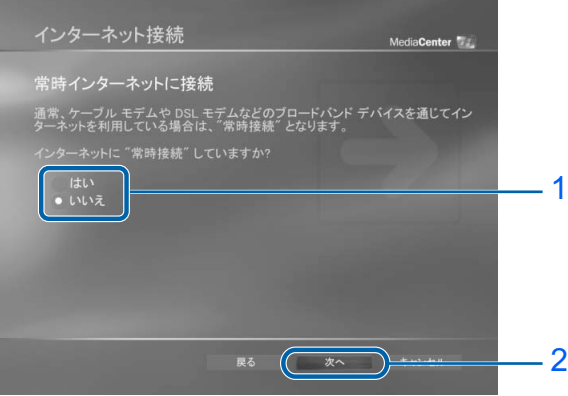

# $P$ POINT

### 「はい」を選択した方は

[手順](#page-15-1) 7 の画面は表示されません[。手順](#page-16-0) 8 へ進んでください。

### [手順](#page-14-0) 5 [と手順](#page-15-0) 6 で「いいえ」を選択した方は

「インターネット接続がありません」と表示されます。「次へ」が選択されていることを確認 し、「決定」ボタンを押してください。続いて[手順](#page-17-0) 10 へ進んでください。

<span id="page-15-1"></span>接続を選択します。1 一覧から使用する接続を選択します。2「次へ」が 選択されていることを確認し、「決定」ボタンを押します。

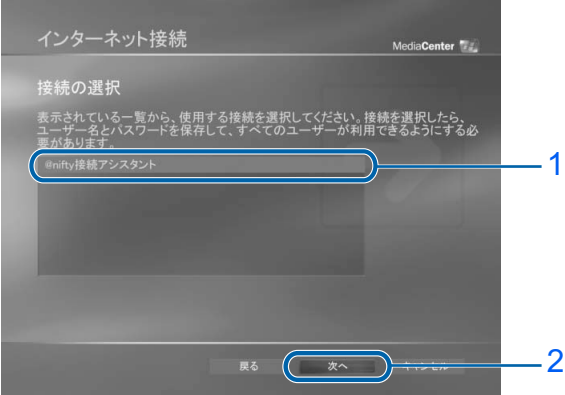

# $P$  POINT

### パスワードを入力する画面が表示された場合

選択した接続によって、パスワードを入力する画面が表示される場合があります。パスワー ドを入力する画面が表示された場合は、ダイヤルアップのパスワードを入力し、「次へ」が 選択されていることを確認して、「決定」ボタンを押します。

ディスプレイの設定

スピーカーの設定

スピーカーの設定

<span id="page-16-0"></span>

「テスト」が選択されていることを確認し、「決定」ボタンを押します。

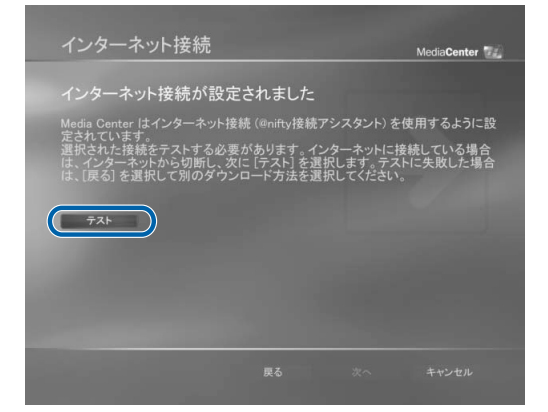

インターネット接続のテストが始まります。手順 9 の画面が表示されるまで、しばらくお 待ちください。

# $P$ POINT

### インターネットに接続するための設定をしていない場合は

「接続が動作していません」と表示されます。「次へ」を選択し、「決定」ボタンを押します。 続いて[、手順](#page-17-0) 10 へ進んでください。

### 「テスト」を選択してもインターネットに接続できない場合は

ダイヤルアップ接続をお使いの方でしばらくしてもインターネットに接続できない場合は、 マウスを使って Media Center のウィンドウを最小化し、メッセージが表示されているか確 認してください。メッセージが表示されている場合は、メッセージの指示に従って操作して ください。

LAN 接続をお使いの方、ダイヤルアップ接続をお使いの方でメッセージが表示されない方 は、 (サービスアシスタント)のトップ画面→「画面で見るマニュアル」→「6 . インター ネット/ E メール」→「インターネットに接続するための設定」、またはご利用のプロバイ ダから提供されたマニュアルをご覧になり、接続設定を確認してください。

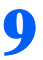

# 「次へ」が選択されていることを確認し、「決定」ボタンを押します。

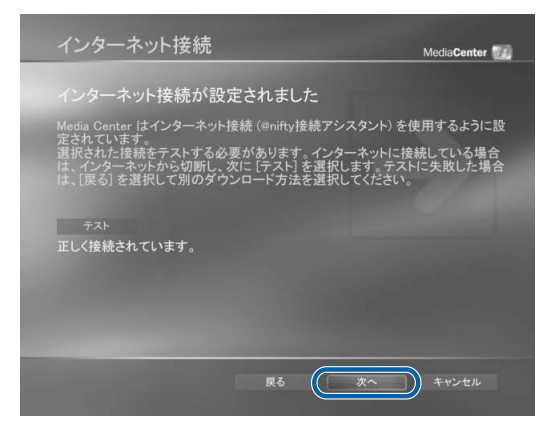

<span id="page-17-0"></span>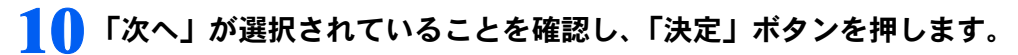

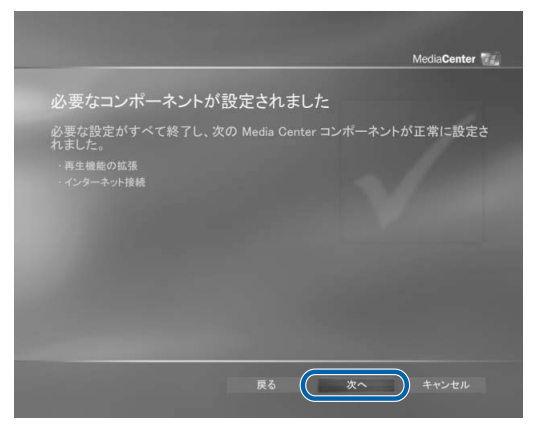

# テレビ信号の設定

<span id="page-17-1"></span>11 1「チューナー、テレビ信号、番組ガイドの構成」を選択して● にしま す。2「次へ」が選択されていることを確認し、「決定」ボタンを押します。

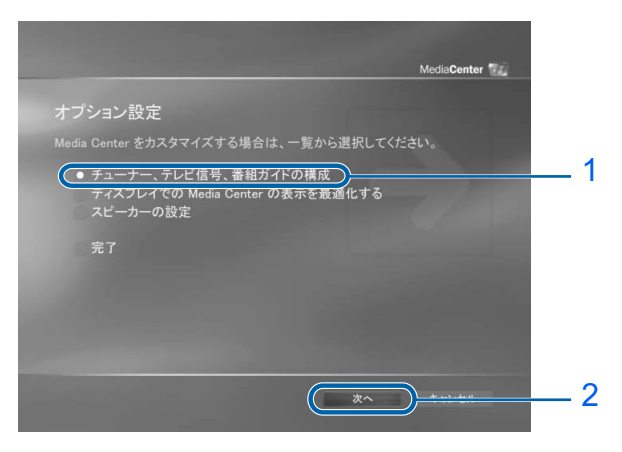

12 1「はい、この地域のテレビ サービスを設定します」を選択して● にし ます。2「次へ」が選択されていることを確認し、「決定」ボタンを押します。

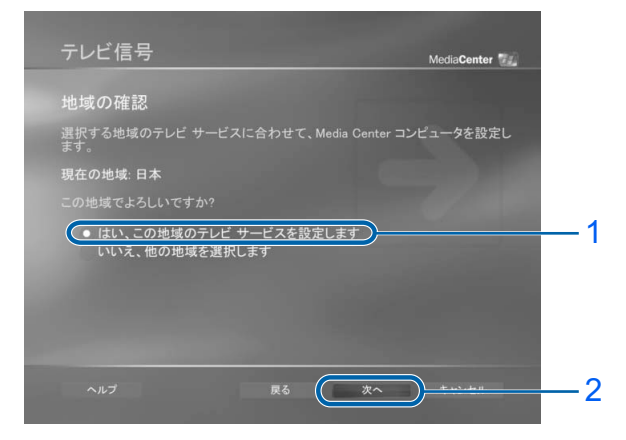

# 13 1「テレビ信号を手動で設定する」を選択して ● にします。2「次へ」が 選択されていることを確認し、「決定」ボタンを押します。

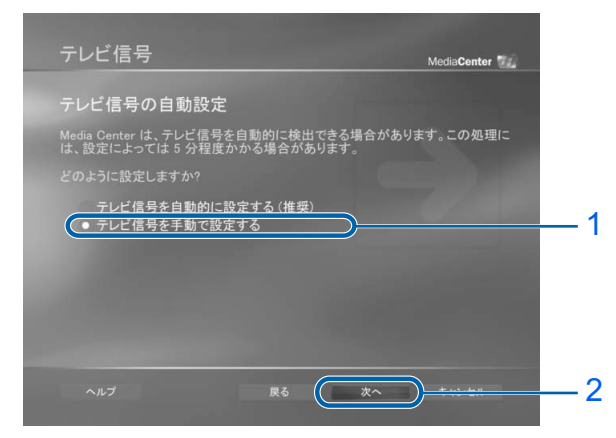

# 14 1 ご利用のテレビ放送の種類を選択して ● にします。2「次へ」が選択さ れていることを確認し、「決定」ボタンを押します。

- ・CATV 放送をご利用の方は、「ケーブル」を選択します。
- ・衛星放送をご利用の方は、「衛星」を選択します。
- ・地上波アナログ放送をご利用の方は、「アンテナ」を選択します。

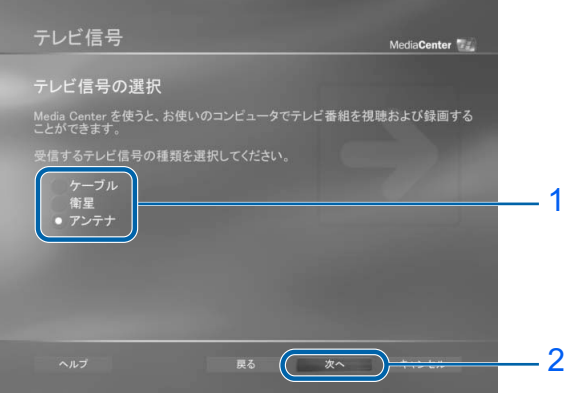

# $P$  POINT.

### Media Center では、単一のテレビ信号入力のみがサポートされています

ご家庭で複数のテレビ信号ケーブルをお使いになられている場合は、Media Center でお使 いになるケーブルを 1 つ選ぶ必要があります。例えば、アンテナ(地上波アナログ放送)と ケーブル(CATV 放送)の両方の信号を受信している場合、Media Center では、どちらか 一方のみがご利用になれます。

### 「衛星」を選択した方は

[手順](#page-19-0) 15 の画面は表示されません[。手順](#page-19-1) 16 へ進んでください。

### 「アンテナ」を選択した方は

[手順](#page-19-0) 15 か[ら手順](#page-27-1) 30 の画面は表示されません[。手順](#page-27-0) 31 へ進んでください。

電源を切らずに次のページ

# <span id="page-19-0"></span>15 1 画面上の説明に従い、「はい」または「いいえ」を選択して●にしま す。2「次へ」が選択されていることを確認し、「決定」ボタンを押します。

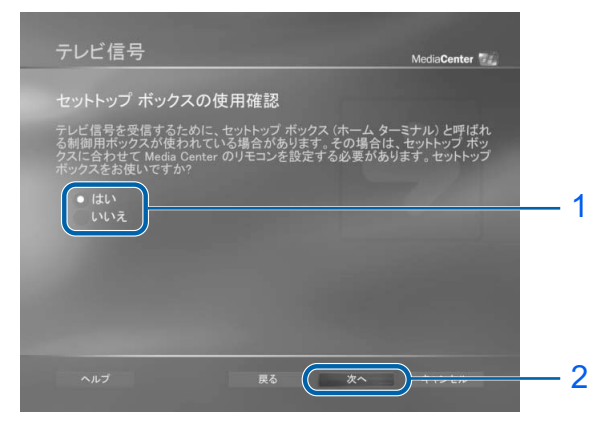

# $P$  POINT

### 「いいえ」を選択した方は

[手順](#page-19-0) 15 で「いいえ」を選択した方は[、手順](#page-19-1) 16 から[手順](#page-27-1) 30 の画面は表示されません[。手順](#page-27-0) [31](#page-27-0) へ進んでください。

### セットトップボックスの接続については

★ (サービスアシスタント)のトップ画面→「画面で見るマニュアル」→「8. 周辺機器の 接続」→「外部映像機器を接続する」をご覧ください。

# <span id="page-19-1"></span>16 1 画面上の説明をお読みください。2「次へ」が選択されていることを確 認し、「決定」ボタンを押します。

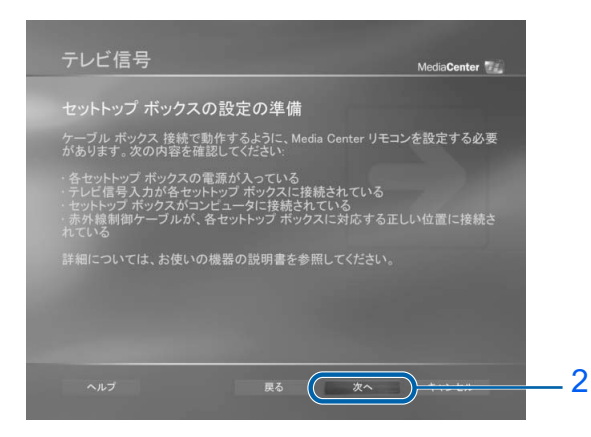

# ノンターサット 森談の 弱い

# スピーカーの設定 スピーカーの設定

# 17 1 テレビ信号を選択して ■にします。2 画面右側に表示されているウィ ンドウに、選択した信号の画像が正しく表示されることを確認します。3 「次へ」が選択されていることを確認し、「決定」ボタンを押します。

ご利用の CATV の接続形態により、選択するテレビ信号が異なります。次の表をご覧にな り、お使いの環境にあったテレビ信号を選択してください。

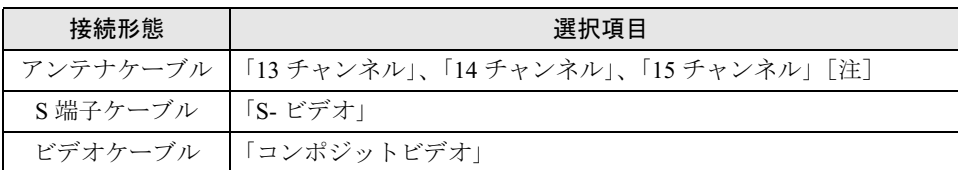

注 : 選択するチャンネルについては、受信契約会社にお問い合わせください。

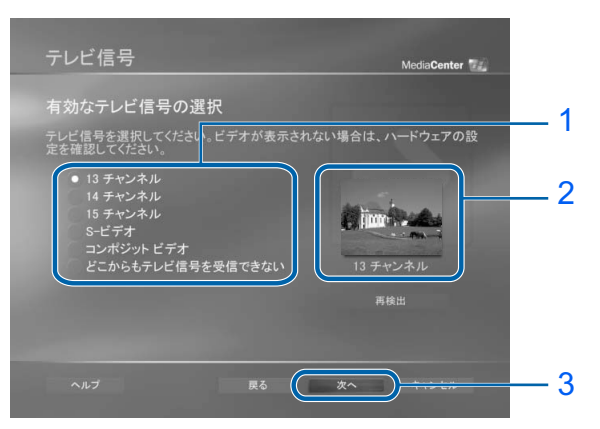

# <span id="page-20-0"></span>18 1画面上の説明をお読みになり、「はい」または「いいえ」を選択して● に します。2「次へ」が選択されていることを確認し、「決定」ボタンを押し ます。

「いいえ」を選択した方は、次のページの POINT をお読みください。

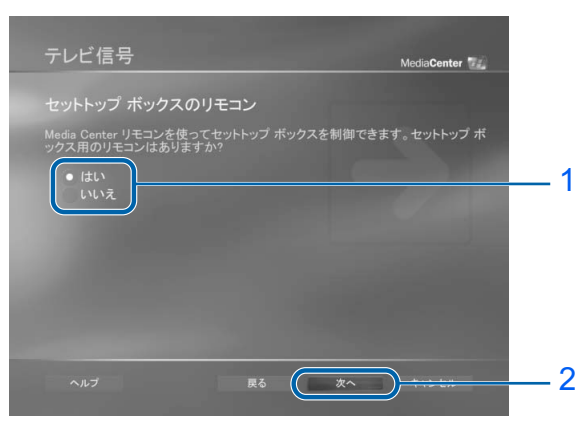

# $P$  POINT

### 「いいえ」を選択した方は

[手順](#page-20-0) 18 で「いいえ」を選択した方は[、手順](#page-21-0) 19 から[手順](#page-24-0) 25 の画面は表示されません[。手順](#page-24-1) [26](#page-24-1) へ進んでください。

[手順](#page-24-1) 26[、手順](#page-25-0) 27 の操作をした後は、次の手順に従ってください。

- 1. 「セットトップボックスのブランド名の選択」という画面が表示されます。「一覧にな し」を一覧から選択します。「次へ」が選択されていることを確認し、「決定」ボタン を押します。
- 2. 「セットトップボックスのブランド名が一覧にない」という画面が表示されます。セッ トトップボックスの設定を省略します。「次へ」が選択されていることを確認し、「決 定」ボタンを押します。続いて[、手順](#page-27-0) 31 に進んでください。

# <span id="page-21-0"></span>19 1 画面上の説明をお読みください。2「次へ」が選択されていることを確 認し、「決定」ボタンを押します。

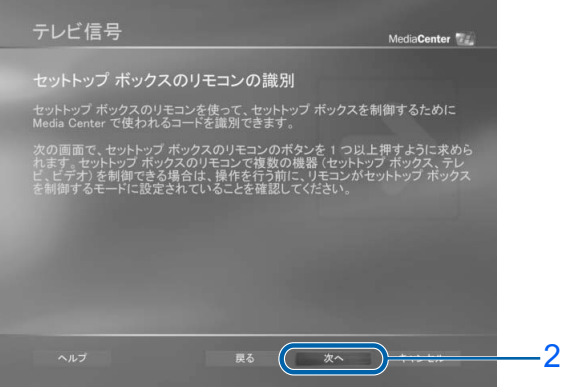

# $P$ POINT

### セットトップボックスのリモコンを用意してください

次の手順では、セットトップボックスのリモコンを使います。セットトップボックスのリモ コンの赤外線発光部をパソコンのリモコン受光器のすぐ近くに置いてから、次の手順に進ん でください。

# 20 セットトップボックスのリモコンで、画面に表示されるボタンに対応する ボタンを押します。画面の指示に従って操作してください。

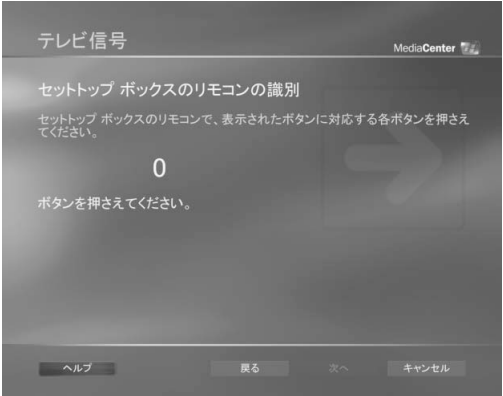

# スピーカーの設定 スピーカーの設定

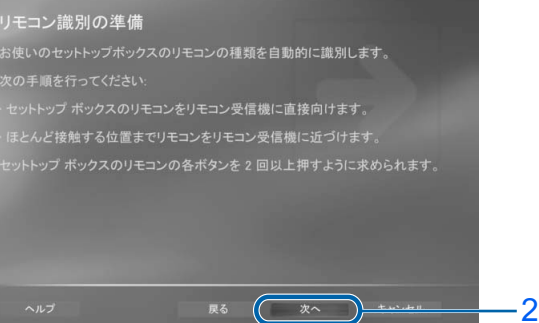

# $P$ POINT

テレビ信号

このパソコンのリモコンを用意してください

次の手順以降は、このパソコンのリモコンを使います。このパソコンのリモコンを用意して から次の手順に進んでください。

21 1「リモコンを最初から設定し直す」を選択して● にします。2「次へ」 が選択されていることを確認し、「決定」ボタンを押します。

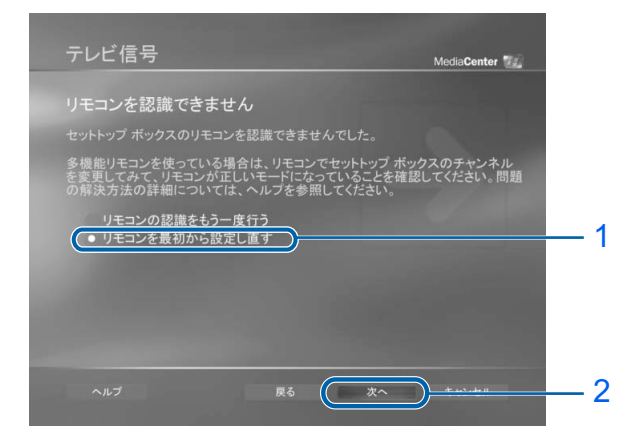

22 1 画面上の説明をお読みください。2「次へ」が選択されていることを確 認し、「決定」ボタンを押します。

MediaCenter

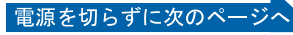

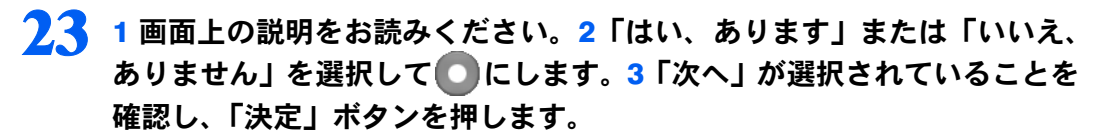

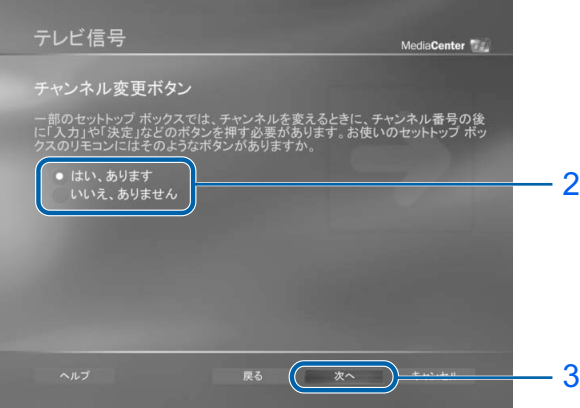

# $\mathsf{P}$  POINT.

### セットトップボックスのリモコンを用意してください

次の手順では、セットトップボックスのリモコンを使います。セットトップボックスのリモ コンの赤外線発光部をパソコンのリモコン受光器のすぐ近くに置いてから、次の手順に進ん でください。

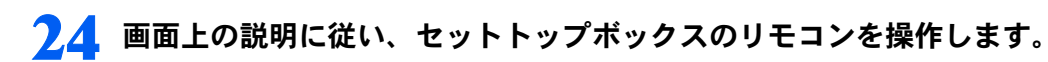

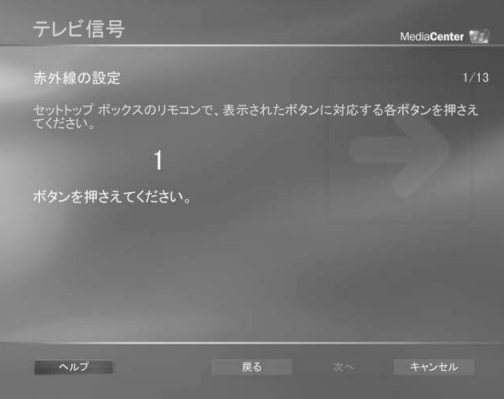

# $P$ POINT

### このパソコンのリモコンを用意してください

次の手順以降は、このパソコンのリモコンを使います。このパソコンのリモコンを用意して から次の手順に進んでください。

# スピーカーの設定 スピーカーの設定

# <span id="page-24-0"></span>25 リモコンコードの学習が完了しました。「次へ」が選択されていることを 確認し、「決定」ボタンを押します。

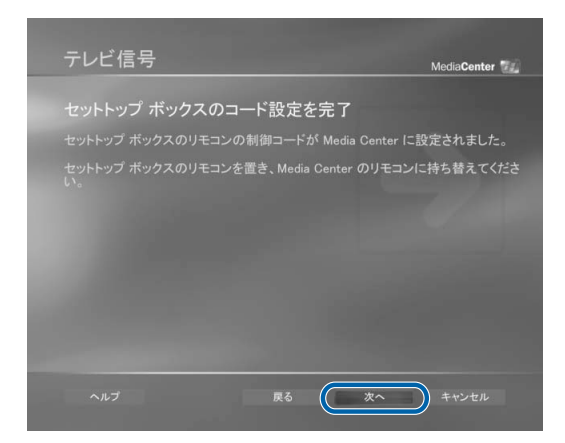

# $P$ POINT

### セットトップボックスのリモコンについての注意

- ・セットトップボックスのリモコンでは、赤外線通信方式が異なるため、正常に学習できな い場合があります。
- ・セットトップボックスのリモコンの操作方法がダブルアクション式(チャンネル数を入力 するときに、例えば「テンキー」ボタンのような特殊なボタンを押してから数字ボタンを 押すような方式)の場合、学習機能が正常に動作しない場合があります。

# <span id="page-24-1"></span>26 1 お使いの環境に合わせて桁数を選択して● にします。2「次へ」が選択 されていることを確認し、「決定」ボタンを押します。

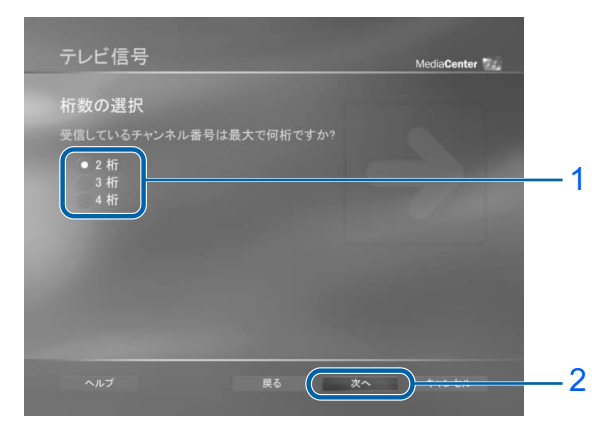

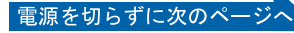

# <span id="page-25-0"></span>27 1 チャンネルの変更方法を選択して ■にします。2「次へ」が選択されて いることを確認して、「決定」ボタンを押します。

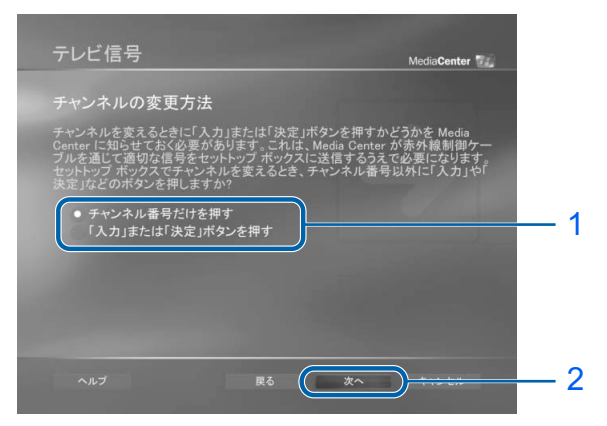

<span id="page-25-1"></span>28 1 セットトップボックスで受信できるチャンネルを入力します。2「セッ トトップボックスのチャンネルは正しく変更されました」または「セット トップボックスのチャンネルを正しく変更できませんでした」を選択して ● を選択します。3「次へ」が選択されていることを確認し、「決定」ボ タンを押します。

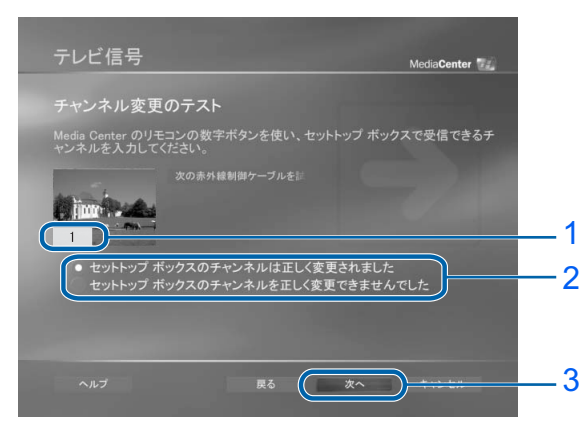

ディスプレイの設定

スピーカーの設定

スピーカーの設定

「セットトップボックスのチャンネルを正しく変更できませんでした」を選択 した場合

「チャンネルの入力方法を変更する」という画面が表示されます。画面上の説明をお読みく ださい。

チャンネルの入力方法を変更する場合は、次の手順に従って操作してください。

- 1. 「チャンネルの入力方法の変更」を選択して◎にします。「次へ」が選択されているこ とを確認し、「決定」ボタンを押します。
- 2. [手順](#page-24-1) 26 に戻り、操作してください。

選択したチャンネルの入力方法が正しい場合は、次の手順に従って操作してください。

- 1. 「チャンネルの入力方法は正しい」を選択して◎にします。「次へ」が選択されている ことを確認し、「決定」ボタンを押します。
- 2. 「セットトップボックスのリモコンの再設定」という画面が表示されます。 テレビ信号の設定を続ける場合は、「セットトップボックスのコードの再設定」を選択 して ◎にします。「次へ」が選択されていることを確認し、「決定」 ボタンを押します。 テレビ信号の設定を省略して、セットアップを続ける場合は、「テレビ信号の設定をせ ずに続行する」を選択して◎にします。「次へ」が選択されていることを確認し、「決 定」ボタンを押します。続いて[、手順](#page-27-0) 31 へ進んでください。
- 3. 「チャンネル変更ボタンの再設定」という画面が表示されます。画面上の説明をお読み になり、「はい、あります」または「いいえ、ありません」を選択して◎にします。 「次へ」が選択されていることを確認し、「決定」ボタンを押します。
- 4. 「再設定」という画面が表示されます。画面上の説明に従い、ボタンの再設定を行いま す。再設定が終了したら、「完了」を選択してチェックボックスにチェックを入れ、「決 定」ボタンを押します。
- 5. 「次へ」が選択されていることを確認し、「決定」ボタンを押します。
- 6. [手順](#page-25-1) 28 に戻り、操作してください。
- <span id="page-26-0"></span>2↓ 1「チャンネル/ページ」ボタンの「+」または「−」を押して、チャン ネルを 6 回以上変更します。2「チャンネルは正しく変更されました」ま たは「チャンネルは正しく変更されませんでした」を選択して ● にしま す。3「次へ」が選択されていることを確認し、「決定」ボタンを押します。

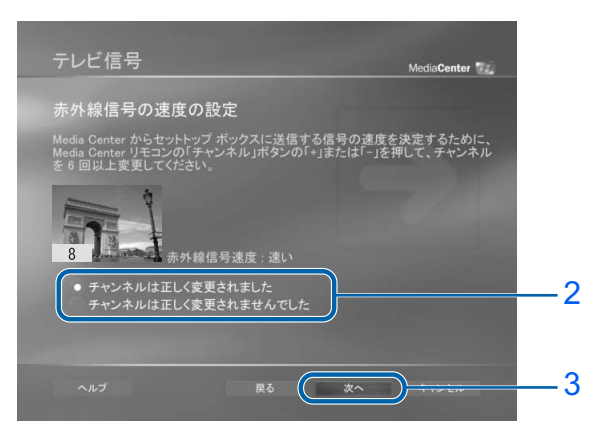

 $P$ POINT

「チャンネルは正しく変更されませんでした」を選択した場合 赤外線信号速度が変わります。チャンネルが正しく変更されるか確認します。 もう一度[、手順](#page-26-0) 29 の操作を行ってください。

電源を切らずに次のページ

# <span id="page-27-1"></span>3 ● 画面上の説明をお読みになり、「次へ」が選択されていることを確認し、 「決定」ボタンを押します。

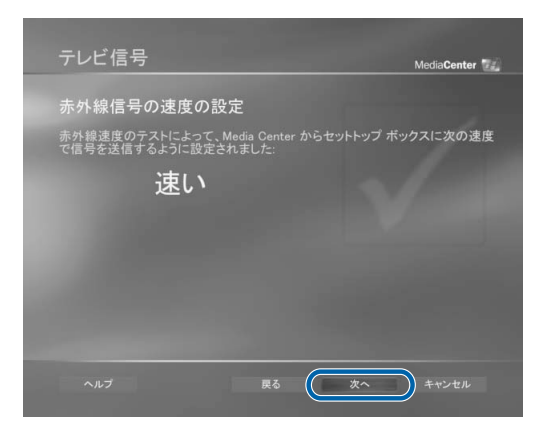

# テレビ番組ガイドの設定

 $\mathsf{P}$  POINT

番組ガイドとは

テレビ番組の検索、視聴、および録画予約に利用できるテレビ番組表のことをいいます。

# <span id="page-27-0"></span>31 1画面上の説明をお読みになり、「はい」または「いいえ」を選択して●に します。2「次へ」が選択されていることを確認し、「決定」ボタンを押し ます。

番組ガイドを利用するには、インターネット接続が必要です。

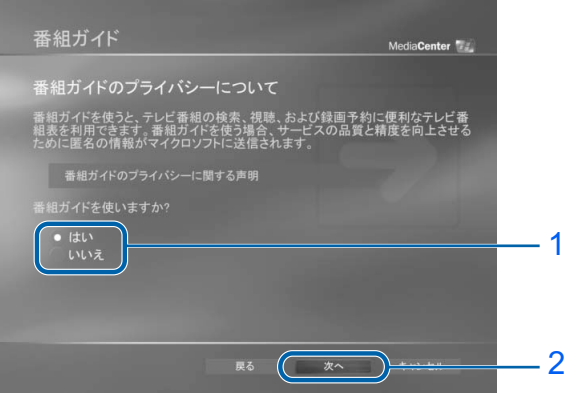

ディスプレイの設定

### 「番組ガイドのプライバシーに関する声明」を表示する

「番組ガイドのプライバシーに関する声明」を表示するには、インターネットに接続する環 境が必要です。インターネットの接続設定をしている場合は、次の手順に従って操作してく ださい。

- 1. 「番組ガイドのプライバシーに関する声明を表示する」を選択します。
- 2. 「決定」ボタンを押します。
- 3. 内容をお読みになりましたら「Done」を選択し、「決定」ボタンを押します。

インターネットの接続設定をしていない場合は、セットアップ後にインターネットの接続設 定をし、次の手順に従って操作してください。

- 1. (4) (スタートボタン)を押します。
- 2. 「設定」を選択し、「決定」ボタンを押します。
- 3. 「全般」を選択し、「決定」ボタンを押します。
- 4. 「プライバシー」を選択し、「決定」ボタンを押します。
- 5. 「番組ガイドのプライバシーに関する声明」を選択し、「決定」ボタンを押します。 番組ガイドのプライバシーに関する声明が表示されます。

### 「いいえ」を選択した方は

「次へ」が選択されていることを確認し、「決定」ボタンを押します。続いて[、手順](#page-32-0) 38 へ進 んでください。

# <span id="page-28-0"></span>32 <sup>1</sup> 電子番組ガイドのサービス条件の内容をお読みになり、ご同意いただけ る場合は「同意する」を選択して●● にします。2「次へ」が選択されてい ることを確認し、「決定」ボタンを押します。

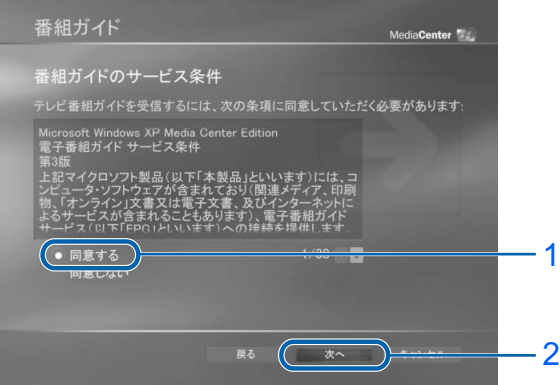

# 修重要

### 「同意しない」を選択した場合

「番組ガイドはありません」という画面が表示されます。サービス条件にご同意いただけな い場合は、番組ガイドをダウンロードすることができません。

[手順](#page-28-0) 32 の画面に戻るには、表示された画面で「キャンセル」を選択し、「決定」ボタンを 押します。

### ダイヤルアップ接続をお使いの方は

次の手順では、インターネットに接続します。 ダイヤルアップ接続の場合は、自動的にインターネットに接続できないことがあります。あ らかじめインターネットに接続しておいてください。

電源を切らずに次のページ

# 33 [手順](#page-15-0) <sup>6</sup> で「いいえ」を選択した場合は、この画面が表示されます。<sup>1</sup> 番組 ガイドのダウンロード方法を選択して ● にします。2「次へ」が選択され ていることを確認し、「決定」ボタンを押します。

「接続時に、自動的にダウンロードする」をお勧めします。インターネットに接続された時に、Media Center が番組ガイドの更新情報をダウンロードします。

[手順](#page-15-0) 6 で「はい」を選択した場合は表示されません[。手順](#page-29-0) 34 へ進んでください。

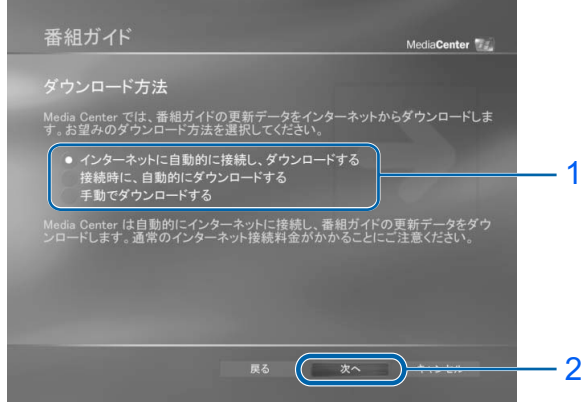

(画面はインターネットの設定により異なります)

# $P$  POINT

「インターネットに自動的に接続し、ダウンロードする」を選択した方は あらかじめダイヤルアップ接続の設定を行った場合にだけ表示されます。Media Center が 自動的にインターネットに接続し、番組ガイドの更新情報をダウンロードします。

### 「手動でダウンロードする」を選択した方は

「テレビ番組ガイドの手動ダウンロード」という画面が表示されます。画面上の説明をお読 みになり、「次へ」が選択されていることを確認し、「決定」ボタンを押します。

# <span id="page-29-0"></span>34 1 お住まいの地域の郵便番号を入力します。2「次へ」が選択されているこ とを確認し、「決定」ボタンを押します。

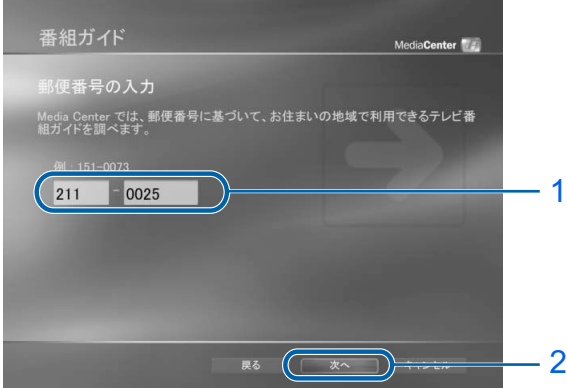

インターネットに接続し、お住まいの地域、受信契約会社または契約サービスに関する情 ィンター不ツトに按統し、お仕まいの地域、安信突約会任まには突約サービスに関する情<br>報のダウンロードが始まります。「ダウンロード完了」と表示されるまで、そのまましばら くお待ちください。

# $P$ POINT

### インターネットに接続するための設定をしていない場合は

「ダウンロードは完了していません」という画面が表示されます。 次の手順に従って操作してください。

- 1. 「いいえ」を選択して●にします。
- 2. 「次へ」が選択されていることを確認し、「決定」ボタンを押します。
- 3. [手順](#page-32-0) 38 へ進みます。

### 該当する地域が見つからない場合は

地域によっては、7 桁の郵便番号が、センターのデータベースに登録されていないことがあ ります。該当する地域が見つからない場合は、上 3 桁のみを入力してください。

# 35 「次へ」が選択されていることを確認し、「決定」ボタンを押します。

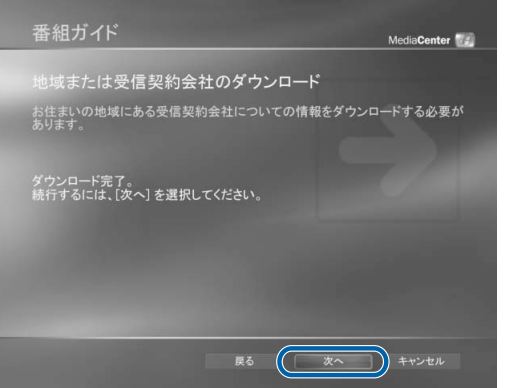

36 <sup>1</sup> 一覧からお住まいの地域を選択します。2「次へ」が選択されていること を確認し、「決定」ボタンを押します。

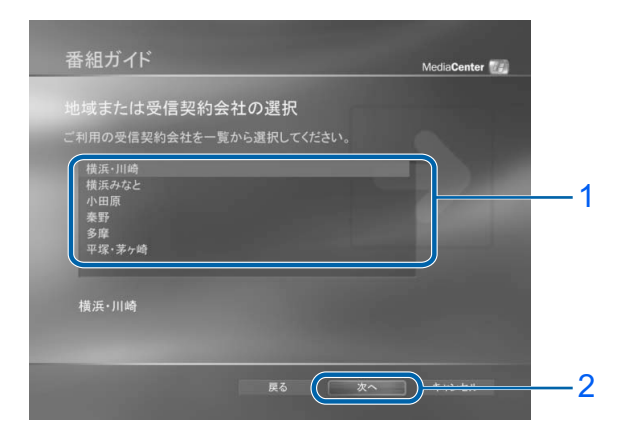

インターネットに接続し、番組ガイドのダウンロードが始まります。「ダウンロード完了」と表示されるまで、そのまましばらくお待ちください。

スピーカーの設定

スピーカーの設定

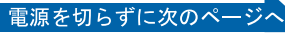

修重要

### ダイヤルアップ接続をお使いの方は

ダイヤルアップ接続の場合は、自動的にインターネットから切断できない場合があります。 ダウンロードが完了したら、必ずインターネットの接続を切断してください。

### 番組ガイドに登録されているチャンネルについて

番組ガイドに登録されているチャンネルが、お住まいの地域で利用できるチャンネルと異な る場合があります。その場合は、別の地域を選択してください。

設定した全部のチャンネルが受信できない場合や設定したチャンネル以外に受信できる チャンネルがある場合は、次の重要をご覧になり、操作してください。

### 受信できるチャンネルを設定する

設定した全部のチャンネルが受信できない場合や設定したチャンネル以外に受信できる チャンネルがある場合があります。セットアップが終了してから、次の手順に従って受信で きるチャンネルを確認してください。

- 1. (2) (スタートボタン)を押します。
- 2. Media Center のメインメニュー( ▶ [P.38](#page-38-2))から「設定」→「テレビ」→「番組ガイ ド」→「チャンネル表の編集」の順に選択します。
- 3. 受信できるチャンネルを選択して、チェックをつけます。 正しく受信できないチャンネルを選択して、チェックを外します。
- 4. 「保存」を選択します。

詳しくは、 ▒(サービスアシスタント)のトップ画面→「画面で見るマニュアル」→「7 . パソコン本体の取り扱い」→「テレビ」→「チャンネルを設定する」をご覧ください。

# <span id="page-31-0"></span>37 「次へ」が選択されていることを確認し、「決定」ボタンを押します。

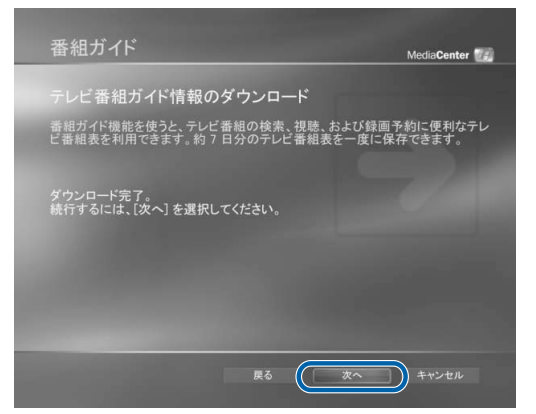

# $P$ POINT

### Media Center の設定を変更する場合

Media Center のセットアップ中に行った設定を変更する場合は、次の手順に従って操作し てください。

- 1. (タートボタン)を押します。
- 2. Media Center のメインメニュー( •▶ [P.38](#page-38-2))から「設定」を選択します。
- 3. 変更する項目を選択します。 設定方法については、Media Center のヘルプをご覧ください。

# ディスプレイの設定

<span id="page-32-0"></span>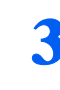

38 <sup>1</sup>「ディスプレイでの Media Center の表示を最適化する」を選択して ● にします。2「次へ」が選択されていることを確認し、「決定」ボタン を押します。

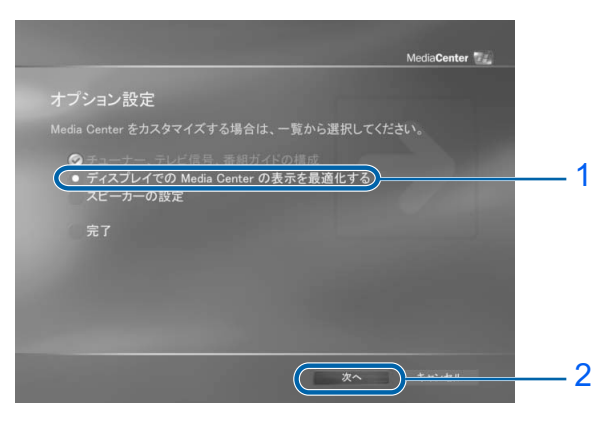

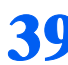

39 「次へ」が選択されていることを確認し、「決定」ボタンを押します。

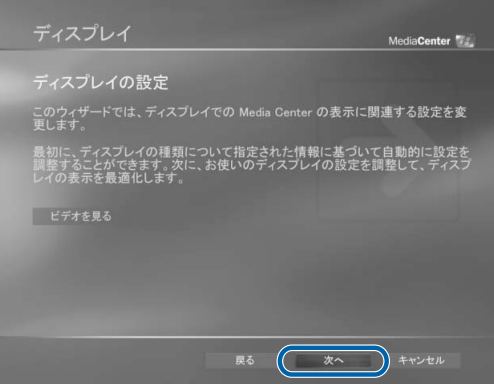

▲1「フラットパネル」を選択して●にします。2「次へ」が選択されてい ることを確認し、「決定」ボタンを押します。

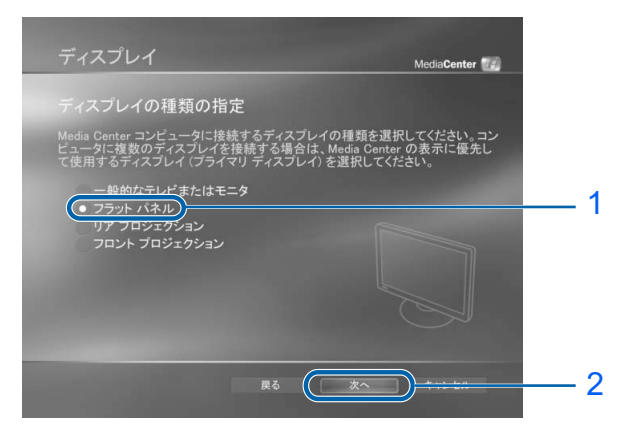

電源を切らずに次のページへ

# ▲1 1「DVI または VGA」を選択して にします。2「次へ」が選択されて いることを確認し、「決定」ボタンを押します。

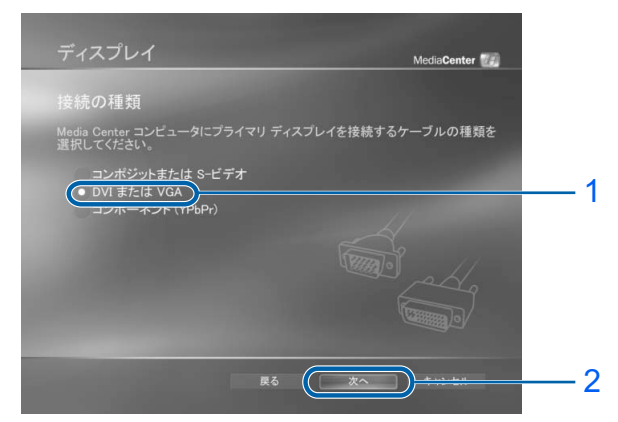

▲2 1「ウィザードを完了する」を選択して● にします。2「次へ」が選択さ れていることを確認し、「決定」ボタンを押します。

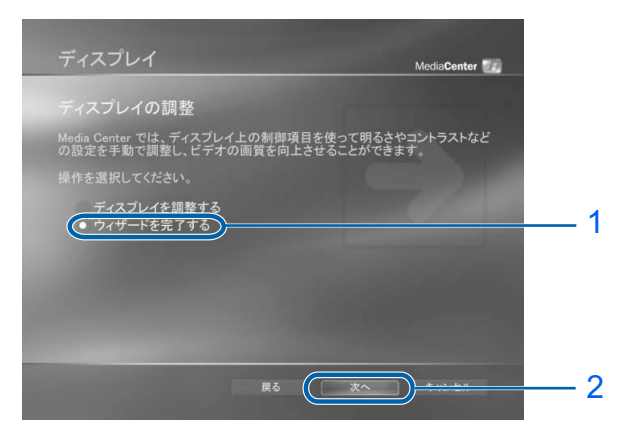

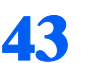

<span id="page-33-0"></span>▲ 3 「次へ」が選択されていることを確認し、「決定」ボタンを押します。

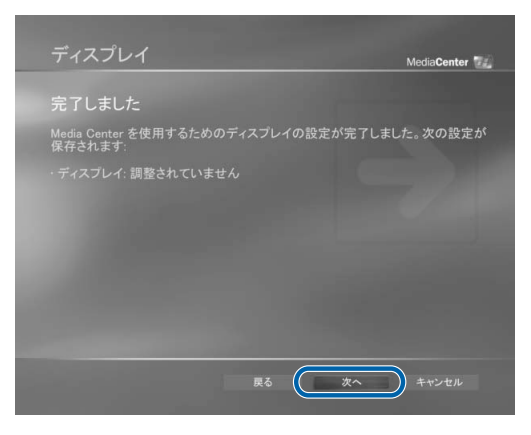

# スピーカーの設定

<span id="page-34-0"></span>▲▲ 1「スピーカーの設定」を選択して ■ にします。2「次へ」が選択されて いることを確認し、「決定」ボタンを押します。

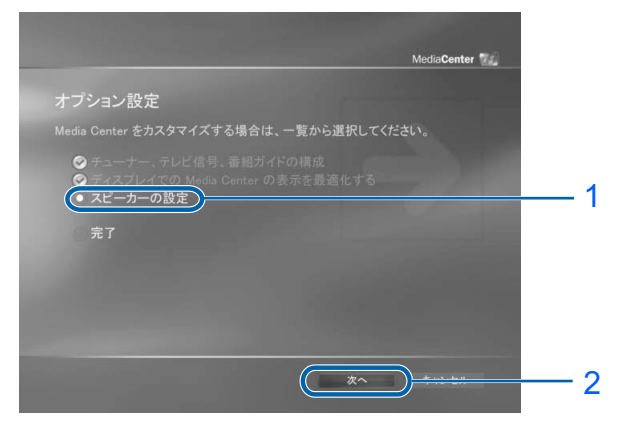

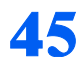

▲5 「次へ」が選択されていることを確認し、「決定」ボタンを押します。

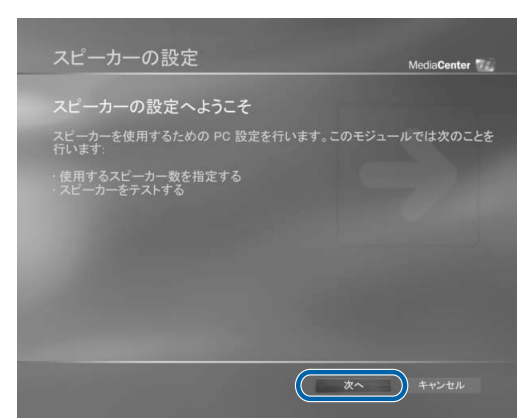

▲6 1 お使いになっているスピーカーを選択して ● にします。2「次へ」が選 択されていることを確認し、「決定」ボタンを押します。

**カヘ⊂។↓∨・・? ⊂ ⊂ ⊂ ভ⊞ಒ∨、' ∧人と」 ハン ン ⊂ j+ ∨ よ ヲ 。**<br>添付の 17 型液晶ディスプレイのみを接続する場合は、「2 スピーカー」を選択してください。

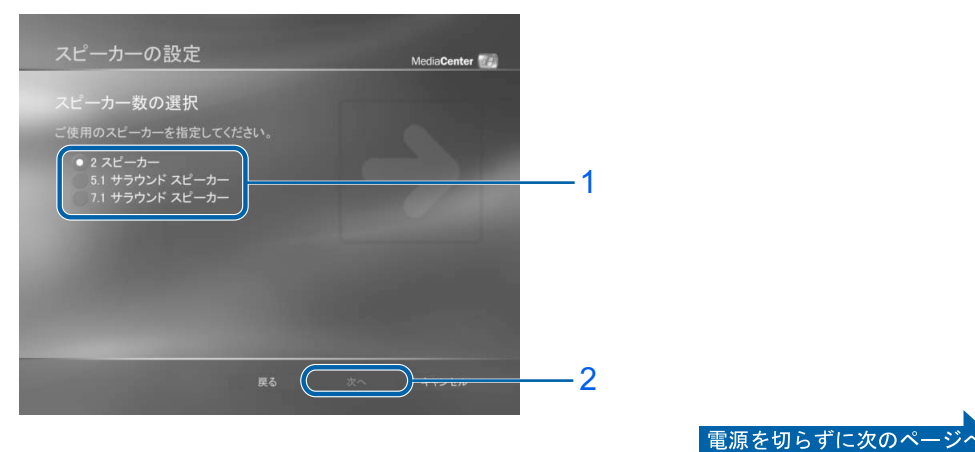

インターキット接続の認定

# ▲7 「テスト」が選択されていることを確認し、「決定」ボタンを押します。

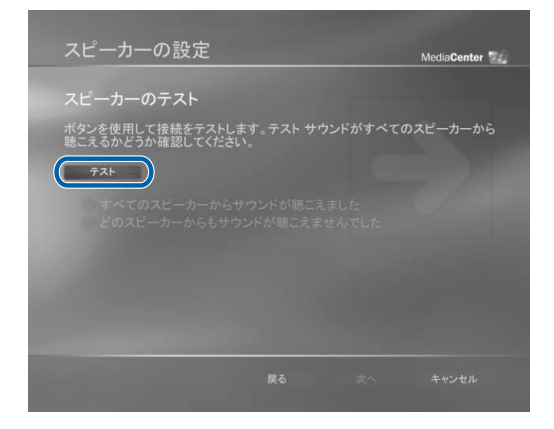

 <sup>1</sup> テストが終了したら「すべてのスピーカーからサウンドが聴こえました」 を選択して にします。2「次へ」が選択されていることを確認し、「決 定」ボタンを押します。

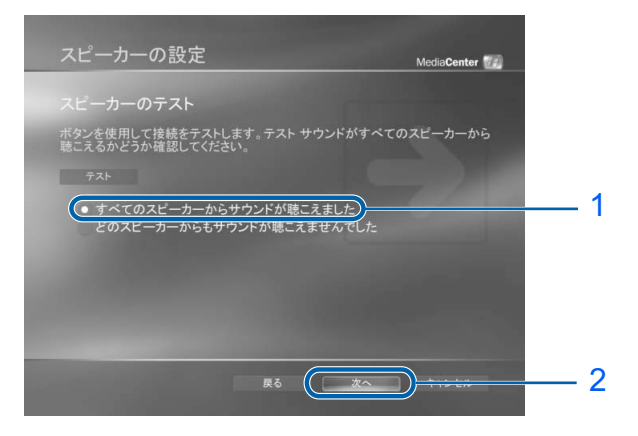

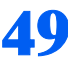

「完了」が選択されていることを確認し、「決定」ボタンを押します。

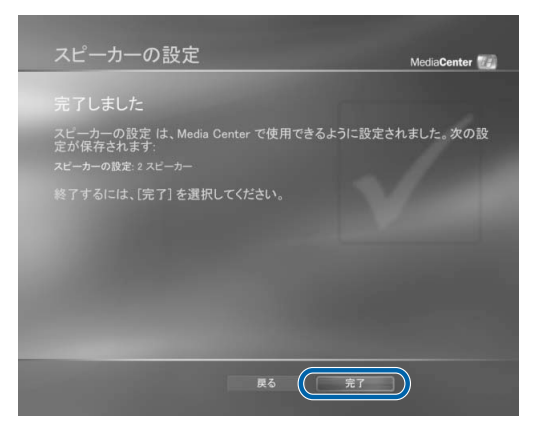

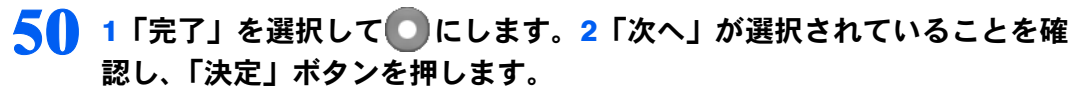

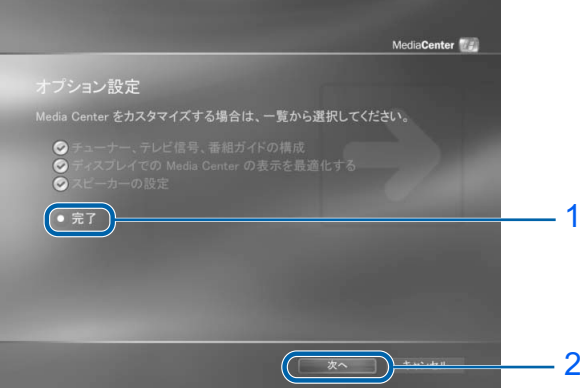

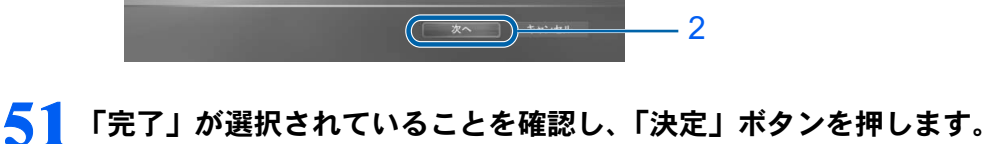

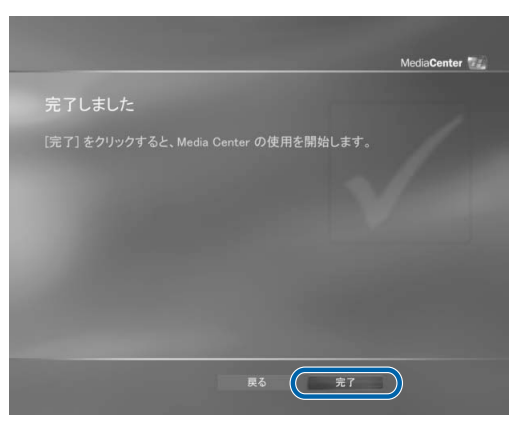

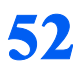

<span id="page-36-0"></span>52 Media Center のトップ画面が表示されます。

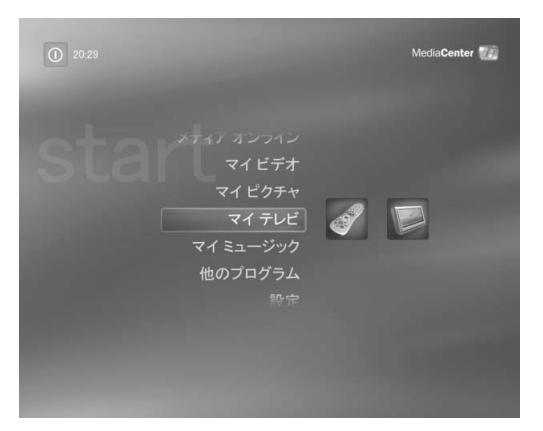

これで Media Center のセットアップは終わりです。

<span id="page-37-0"></span>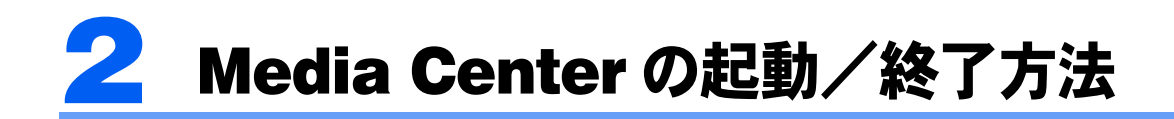

ここでは、Media Center の起動方法および終了方法について説明します。

# <span id="page-37-3"></span><span id="page-37-1"></span>Media Center を起動する

リモコンまたはマウスを使って操作します。

- ・リモコンで操作する場合 20 (スタートボタン) を押します。
- 「スタート」ボタン→「Media Center」の順にクリックします。

# $P$ POINT

### リモコンのボタンを押して、テレビやメニュー画面を直接表示できます

Media Center を起動していなくても、次のリモコンのボタンを押すだけでテレビやメニュー画面などを直接 表示できます。

- ・テレビボタン
- ・テレビ録画ボタン
- ・番組ガイドボタン
- ・マイビデオボタン
- ・マイピクチャボタン
- ・マイテレビボタン
- ・マイミュージックボタン

リモコンのボタンについて詳しくは、「[リモコンの基本機能](#page-8-0)」( …▶[P.8](#page-8-0)) をご覧ください。

# <span id="page-37-2"></span>Media Center を終了する

リモコンまたはマウスを使って操作します。

・リモコンで操作する場合<br>- Media Center のトップ画面(…▶[P.38](#page-38-4))左上にある ① を選択し、「決定」ボタンを押してから、×を Media Center のトッノ画面(•● P.38)<br>選択し、「決定」ボタンを押します。

### ・マウスで操作する場合 Media Center のメニューバー ( ·• ▶ [P.38](#page-38-3)) の × をクリックします。

<span id="page-38-0"></span>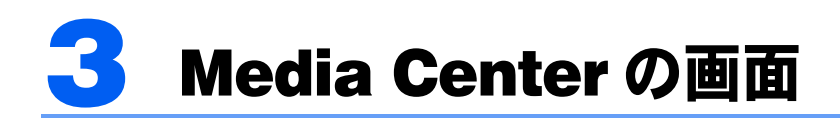

# <span id="page-38-4"></span><span id="page-38-1"></span>Media Center のトップ画面

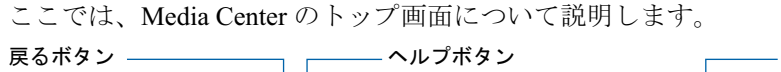

<span id="page-38-3"></span>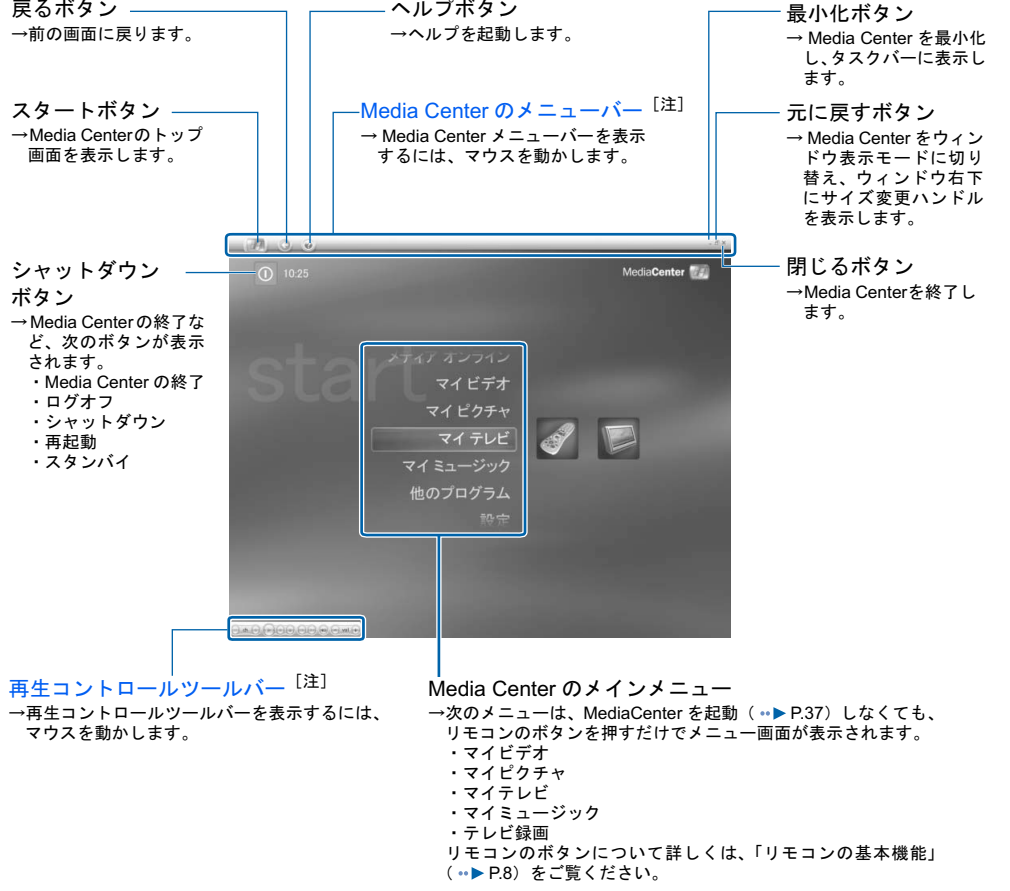

<span id="page-38-2"></span>注:「Media Center のメニューバー」と「再生コントロールツールバー」は、マウスを使って操作するときのみ 表示されます。リモコンを使って表示することはできません。

# <span id="page-39-0"></span>Media Center のメインメニュー

ここでは、Media Center のトップ画面に表示されるメインメニューについて説明します。

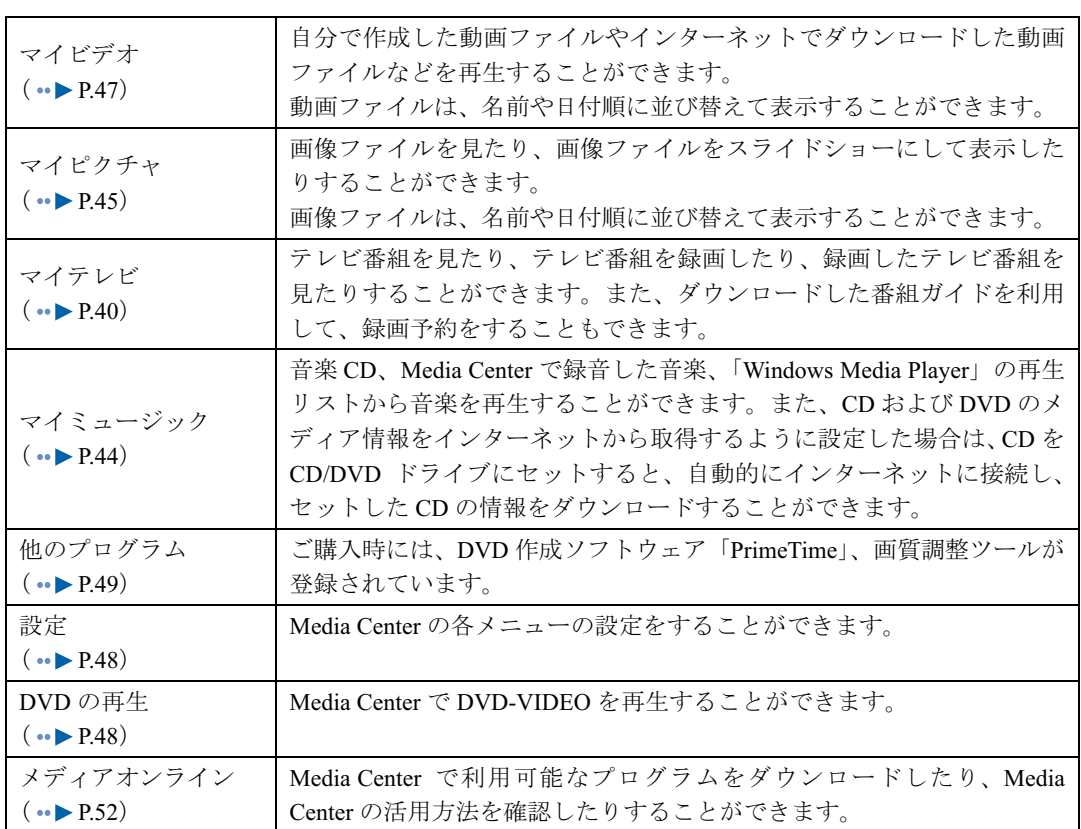

<span id="page-40-0"></span>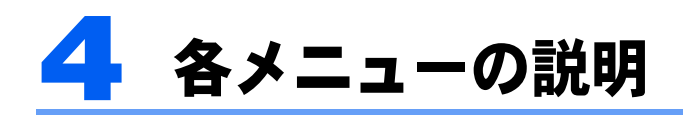

ここでは、Media Center の各メニューについて説明します。

# $P$ POINT

### Media Center のヘルプを起動する方法

- 1. マウスを動かして、Media Center のメニューバーを表示します。
- 2. ◎(ヘルプボタン)をクリックします。
- Media Center のメインメニューを表示する方法
- リモコンまたはマウスを使って操作します。
- ・リモコンで操作する場合 (スタートボタン)を押します。
- ・マウスで操作する場合 マウスを動かして Media Center のメニューバーを表示し、「スタート」ボタンをクリックします。

# $\boldsymbol{\varLambda}$

# <span id="page-40-2"></span><span id="page-40-1"></span>マイテレビ

マイテレビでは、テレビ番組を見たり、テレビ番組を録画したりすることができます。 また、ダウンロードした番組ガイドを利用して、予約録画をすることもできます。 なお、ここでは一部の操作手順について説明しています。詳しくは、Media Center <sup>の</sup>ヘルプ をご覧ください。

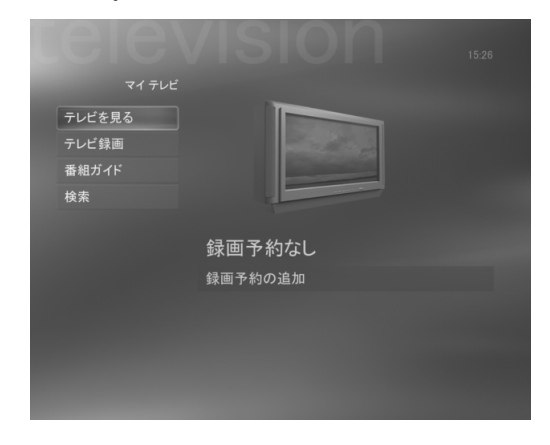

# 修重要

### テレビを見るときの注意

テレビを見るときには、次の点にご注意ください。

- ・ご使用中は画面のプロパティの設定を変更しないでください。
- ・MyDVD など、他のソフトウェアと同時に使用しないでください。

ビデオデッキやビデオカメラ、CATV チューナーなどの映像機器との接続については、 しサービスアシスタ ント)のトップ画面→「画面で見るマニュアル」→「8 . 周辺機器の接続」→「外部映像機器を接続する」 をご覧ください。

# $P$ POINT

### テレビの録画データについて

Media Center で録画したテレビ番組を、DVD-VIDEO 形式で DVD に書き込み/書き換えするときは、 「PrimeTime」を使います。また VideoCD 形式で CD に書き込み/書き換えするときは、「MyDVD」を使います。 その他のソフトウェアでは、書き込み/書き換えをすることはできません。

「[PrimeTime](#page-49-2)」について詳しくは、「PrimeTime」(•▶P49)をご覧ください。

「MyDVD」について詳しくは、②(サービスアシスタント)のトップ画面→「画面で見るマニュアル」→「10. 添付ソフトウェア一覧(カテゴリ別)」→「CD・DVD」→「録画したテレビ番組を DVD に保存する」→ 「MyDVD」をご覧ください。

### テレビが表示される画面の画質調整ができます

画質調整の方法については、「[画質調整」](#page-50-0)( ·• ▶ [P.50](#page-50-0)) をご覧ください。画質調整は、テレビ番組を録画する ときの画質にも影響します。

# テレビを見る

ここでは、テレビ番組を見る方法について説明します。

- 1 リモコンの「マイテレビ」ボタンを押します。
- 2「テレビを見る」を選択し、「決定」ボタンを押します。

テレビ番組が表示されます。

### $P$ POINT

### チャンネルを変更するときは

次の方法でチャンネルを変更することができます。

- ・リモコンの「チャンネル/ページ」ボタンの「+」または「-」ボタンを押します。
- ・「テンキー/文字入力」ボタンからチャンネル番号を押します。
- •番組ガイド( •▶[P.42](#page-42-0)) から目的のテレビ番組を選択し、「決定」ボタンを押します。

### 音量を調節するときは

音量を調節するときは、「音量」ボタンの「+」または「-」ボタンを押します。音を消す ときは、「ミュート」ボタンを押します。

# テレビ番組を録画する

- ここでは、現在表示しているテレビ番組を録画する方法について説明します。
	- 1 リモコンの「録画」ボタンを押します。

テレビ番組の録画が始まります。

### $P$ POINT

### 「手動録画」画面が表示されたら

番組ガイドを利用できないときは、「手動録画」画面が表示されます。

- 1. 必要に応じて終了時刻などの各項目を設定します。
- 2. 「録画」を選択し、「決定」ボタンを押します。 テレビ番組の録画が始まります。

### テレビ番組の録画を停止するときは

テレビ番組の録画を停止するときは、次の手順に従って操作します。

- 1. 「停止」ボタンを押します。 「録画の終了」というメッセージが表示されます。
- 2. 「はい」を選択し、「決定」ボタンを押します。 テレビ番組の録画が終了します。

# 番組ガイドを見る

ここでは、ダウンロードした番組ガイドを見る方法について説明します。

1 リモコンの「番組ガイド」ボタンを押します。 ダウンロードした番組ガイドが表示されます。

### <span id="page-42-0"></span>番組ガイドで録画を予約する

ここでは、ダウンロードした番組ガイドを使って、テレビ番組の録画を予約する方法につい て説明します。

番組ガイドを使わずにテレビ番組の録画予約をする場合は、「チャ[ンネルと日時を](#page-43-0)指[定して](#page-43-0) [録画を予約する\(手動録画予約\)」](#page-43-0)( •▶[P.43](#page-43-0))をご覧ください。

1 リモコンの「番組ガイド」ボタンを押します。

ダウンロードした番組ガイドが表示されます。

2 番組ガイドから録画する番組を選択し、リモコンの「録画」ボタンを押します。 録画予約が完了します。録画予約が完了すると、番組ガイドに表示されている録画予約をした番組に●が表示されます。

組に● ル衣示されます。<br>「録画」ボタンを2回押すと、シリーズ録画予約することができます。シリーズ録画予約すると、 番組ガイドに表示されている録画予約した番組に かが表示されます。3回押すと、録画予約を キャンセルすることができます。

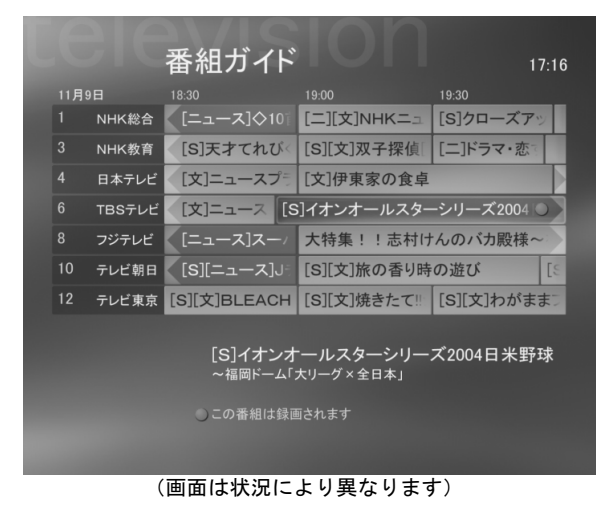

# 番組ガイドで録画予約をキャンセルする

### 1 リモコンの「番組ガイド」ボタンを押します。 ダウンロードした番組が表示されます。

- 2 キャンセルしたい録画予約を選択し、「決定」ボタンを押します。
- 3「録画しない」を選択し、「決定」ボタンを押します。

## <span id="page-43-0"></span>チャンネルと日時を指定して録画を予約する(手動録画予約)

ここでは、チャンネルと日時を指定して、テレビ番組の録画を予約する方法について説明し ます。

- 1 リモコンの「マイテレビ」ボタンを押します。
- 2「テレビ録画」→「録画予約の追加」の順に選択します。
- 3「チャンネルと日時を指定(手動録画)」を選択します。
- 4 録画するチャンネル、頻度、日付、開始時刻、終了時刻、保存、品質を設定します。
- 5「タイトルの変更」を選択し、「決定」ボタンを押します。
- 6「テンキー/文字入力」ボタンを使って、タイトルを入力します。
- 7「保存」を選択し、「決定」ボタンを押します。
- 8「録画」を選択し、「決定」ボタンを押します。 ・**琢画」 さ迭がし、 木に」小**<br>テレビ番組の録画が予約されます。

# 録画したテレビ番組を再生する

ここでは、録画したテレビ番組を見る方法について説明します。

- 1 リモコンの「テレビ録画」ボタンを押します。
- 2 目的のメニューを選択し、「決定」ボタンを押します。
- 3 再生する番組を選択し、「決定」ボタンを押します。

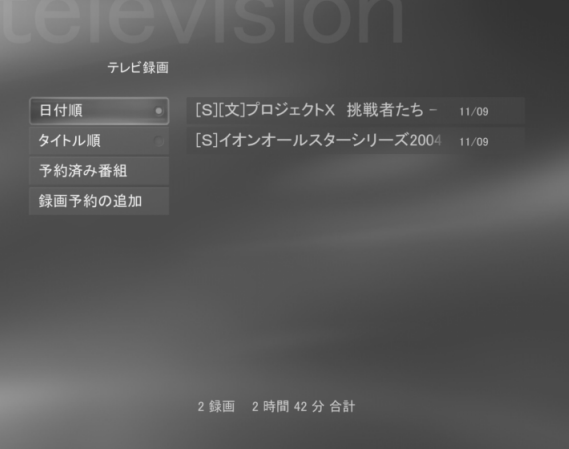

4「再生」を選択し、「決定」ボタンを押します。

# <span id="page-44-1"></span><span id="page-44-0"></span>マイミュージック

マイミュージックでは、音楽 CD から録音した曲や「Windows Media Player」の再生リスト から音楽を再生することができます。音楽 CD や音楽ファイルは、アルバム・アーティス ト・再生リスト・楽曲・ジャンルなどのカテゴリから選択することができます。

なお、ここでは一部の操作手順について説明しています。詳しくは、Media Center <sup>の</sup>ヘルプ をご覧ください。

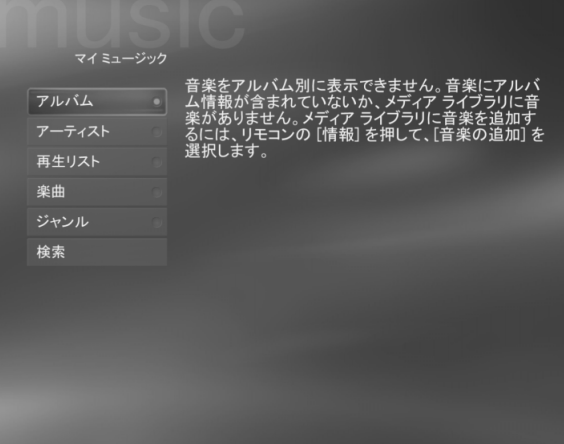

## 音楽 CD を再生する

ここでは、音<sup>楽</sup> CD <sup>を</sup>再生する方法について説明します。

1 リモコンの「マイミュージック」ボタンを押します。

### $P$ POINT

### 「音楽の追加」という画面が表示された場合は

「いいえ」を選択し、「決定」ボタンを押します。 このとき、「今後は表示しない」の を選択し、「決定」ボタンを押して、√にすると、次 からこの画面は表示されなくなります。

2 音楽 CD を CD/DVD ドライブにセットします。 **自案 CD を CD/DVD ト ノイ ノI-**7<br>自動的に音楽 CD の再生が始まります。

## 音楽 CD を録音する

ここでは、音<sup>楽</sup> CD <sup>を</sup>録音する方法について説明します。

1 リモコンの「マイミュージック」ボタンを押します。

### $P$ POINT

### 「音楽の追加」という画面が表示された場合は

「いいえ」を選択し、「決定」ボタンを押します。 このとき、「今後は表示しない」の を選択し、「決定」ボタンを押して、√にすると、次 からこの画面は表示されなくなります。

2 音楽 CD を CD/DVD ドライブにセットします。

**自未 CD そ CD/DVD ト ノイ ノに**」<br>自動的に音楽 CD の再生が始まります。

- 3「ライブラリに保存」を選択し、「決定」ボタンを押します。
- 4「この CD をメディアライブラリに保存しますか?」と表示されたら、「はい」 を選択し、「決定」ボタンを押します。

**と迭かし、「次に」 ハラ ノと 押し よ 9 。**<br>再生中のトラックから録音が始まリ、すべてのトラックを録音します。

# $P$  POINT

### 「録音オプション」という画面が表示された場合は

画面の指示に従って操作してください。

5 音楽 CD の録音が完了すると、確認メッセージが表示されます。

# 音楽ファイルを再生する

ここでは、音楽ファイルを再生する方法について説明します。

1 リモコンの「マイミュージック」ボタンを押します。

# $\mathsf{P}$ POINT

### 「音楽の追加」という画面が表示された場合は

「いいえ」を選択し、「決定」ボタンを押します。 このとき、「今後は表示しない」の を選択し、「決定」ボタンを押して、√にすると、次

からこの画面は表示されなくなります。 2 目的のメニューを選択し、「決定」ボタンを押します。

- 3 再生する音楽を選択し、「決定」ボタンを押します。
- 
- 4「再生」を選択し、「決定」ボタンを押します。

# <span id="page-45-1"></span><span id="page-45-0"></span>マイピクチャ

マイピクチャでは、画像ファイルを見たり、画像ファイルをスライドショー表示にしたりす ることができます。画像ファイルは、名前や日付順に並び替えて表示することができます。 なお、ここでは一部の操作手順について説明しています。詳しくは、Media Center <sup>の</sup>ヘルプ をご覧ください。

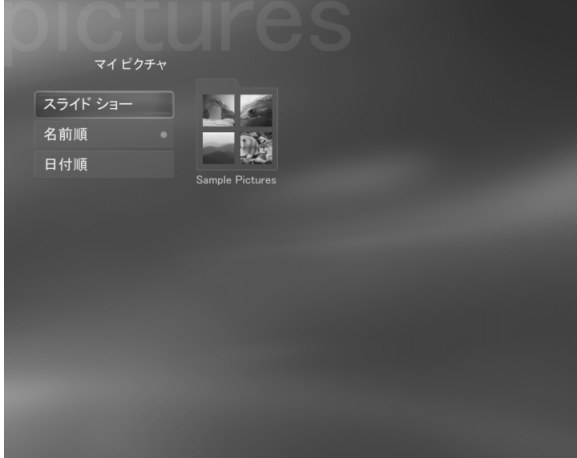

**パ重要** 

### 画像ファイルを表示するには

Media Center で画像ファイルを表示するには、あらかじめ「マイピクチャ」フォルダ、「共有ピクチャ」フォ ルダに画像ファイルを保存してください。「マイピクチャ」フォルダ、「共有ピクチャ」フォルダ以外のフォ ルダに画像ファイルを保存しても表示できません。

### 画像ファイルを見る

ここでは、保存されている画像ファイルを表示する方法について説明します。

1 リモコンの「マイピクチャ」ボタンを押します。

### $P$ POINT

### 「画像の追加」という画面が表示された場合は

「いいえ」を選択し、「決定」ボタンを押します。 このとき、「今後は表示しない」の を選択し、「決定」ボタンを押して、√にすると、次 からこの画面は表示されなくなります。

- 2 フォルダを選択し、「決定」ボタンを押します。 **フオルタ を選択し、「决定」小タ ノを押しまり。**<br>フォルダに保存されている画像ファイルが表示されます。
- 3 表示する画像ファイルを選択し、「決定」ボタンを押します。 **衣示 9 る画傢ノアイルを迭択し、**<br>選択した画像ファイルが表示されます。

### 画像ファイルをスライドショー表示する

ここでは、保存されている画像ファイルをスライドショー表示する方法について説明しま す。

1 リモコンの「マイピクチャ」ボタンを押します。

### $\mathsf{P}$ POINT

### 「画像の追加」という画面が表示された場合は

「いいえ」を選択し、「決定」ボタンを押します。 このとき、「今後は表示しない」の を選択し、「決定」ボタンを押して、√にすると、次 からこの画面は表示されなくなります。

2 メニューから「スライドショー」を選択し、「決定」ボタンを押します。 「マイピクチャ」フォルダに保存されている画像ファイルが、スライドショー表示されます。

### $P$ POINT

### スライドショーを停止するときは

表示しているスライドショーを停止するときは「停止」ボタンを押します。

### 画像ファイルの表示時間や順序を変更する

スライドショー表示される画像ファイルの表示時間や表示順序などを変更することができ ます。

 $\boldsymbol{\varLambda}$ 

# <span id="page-47-1"></span><span id="page-47-0"></span>マイビデオ

マイビデオでは、自分で作成した動画ファイルやインターネットでダウンロードした動画 ファイルなどを再生することができます。動画ファイルは、名前や日付順に並び替えて表示 することができます。

なお、ここでは一部の操作手順について説明しています。詳しくは、Media Center <sup>の</sup>ヘルプ をご覧ください。

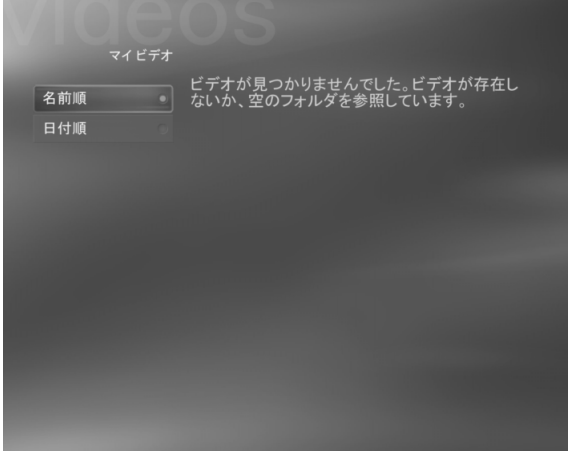

# 修重要

### 動画ファイルを再生するには

Media Center で動画ファイルを再生するには、あらかじめ「マイビデオ」フォルダ、「共有ビデオ」フォル ダに動画ファイルを保存してください。「マイビデオ」フォルダ、「共有ビデオ」フォルダ以外のフォルダに 動画ファイルを保存しても再生できません。

# 動画ファイルを再生する

ここでは、「マイビデオ」フォルダに保存されている動画ファイルを再生する方法について 説明します。

1 リモコンの「マイビデオ」ボタンを押します。

# $\mathsf{P}$  POINT.

### 「ビデオの追加」という画面が表示された場合は

「いいえ」を選択し、「決定」ボタンを押します。 このとき、「今後は表示しない」の を選択し、「決定」ボタンを押して、√にすると、次 からこの画面は表示されなくなります。

- 2 目的のメニューを選択し、「決定」ボタンを押します。
- 3 再生する動画ファイルを選択し、「決定」ボタンを押します。 選択した動画ファイルの再生が始まります。

# <span id="page-48-3"></span><span id="page-48-0"></span>DVD の再生

Media Center <sup>で</sup> DVD-VIDEO <sup>を</sup>再生することができます。

# DVD-VIDEO を再生する

ここでは、DVD-VIDEO <sup>を</sup>再生する方法について説明します。

1 DVD-VIDEO を CD/DVD ドライブにセットします。 DVD-VIDEO を CD/DVD ト ノイ ノIU<br>自動的に DVD-VIDEO の再生が始まります。

# $P$ POINT

### DVD メニューが表示された場合

DVD メニューから目的の項目を選択し、DVD-VIDEO を再生します。

### DVD-VIDEO の再生を停止するときは

再生している DVD-VIDEO を停止するときは、「停止」ボタンを押します。

# 5.1 チャンネルサラウンドの設定をする

市販のドルビーデジタルデコーダー内蔵(光デジタル端子付き)アンプおよび <sup>6</sup> 個のスピー カー(フロント× <sup>2</sup>、リア<sup>×</sup> <sup>2</sup>、センター、サブウーファー)を使用すると、ご家庭にいな がら映画館のような臨場感を体験できます。

設定方法については、2(サービスアシスタント)のトップ画面→「画面で見るマニュアル」 →「FMV の使い方」→「<sup>7</sup> . パソコン本体の取り扱い」→「スピーカー/サウンド」→「5.1 チャンネルサラウンドの設定をする」をご覧ください。

# <span id="page-48-2"></span><span id="page-48-1"></span>設定

設定では、Media Center <sup>の</sup>各メニューの設定をすることができます。 設定方法については、Media Center <sup>の</sup>ヘルプをご覧ください。

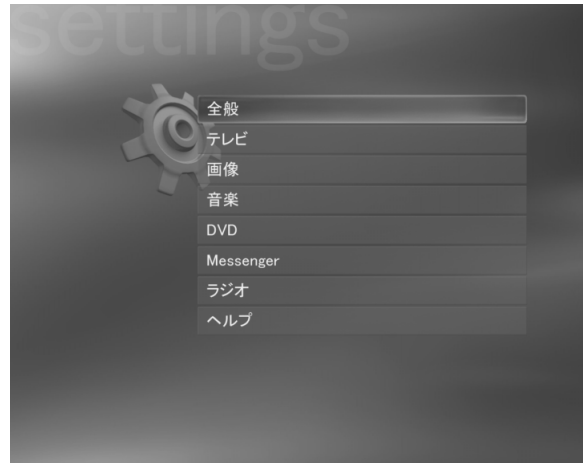

注 : 設定メニューに表示されている「ラジオ」は、ご利用になれません。

# <span id="page-49-1"></span><span id="page-49-0"></span>他のプログラム

他のプログラムでは、DVD を作成したり、画質を調整したりできます。

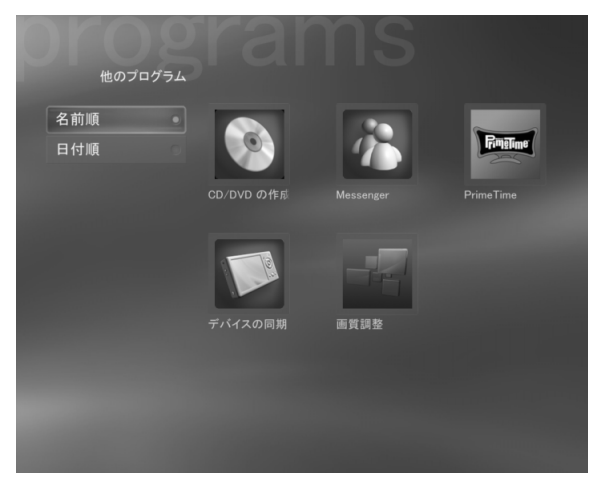

# CD/DVD の作成

CD/DVD の作成方法については、Media Center <sup>の</sup>ヘルプをご覧ください。

- 1 マウスを動かして、Media Center のメニューバーを表示します。
- 2 ◎(ヘルプボタン)をクリックします。
- 3「ヘルプ」を選択します。
- 4「メディアファイル」を選択します。
- 5 表示される内容から操作したい項目を選択します。

### <span id="page-49-2"></span>PrimeTime

PrimeTime は、Media Center <sup>で</sup>録画したテレビ番組を、DVD-VIDEO <sup>形</sup>式で DVD <sup>に</sup>書き込み /書き換えすることができます。詳しくは、PrimeTime <sup>の</sup>ヘルプをご覧ください。 なお、DVD にはさまざまな種類がありますが、ここでは次のように定義付けて、DVD <sup>を</sup><sup>総</sup> 称で呼んでいます。

・DVD

DVD-R ディスク、DVD-RW ディスク、DVD+R ディスク、DVD+RW ディスク、DVD-RAM ディス クを表します。

DVD について詳しくは、え(サービスアシスタント)のトップ画面→「画面で見るマニュア ル」→「<sup>7</sup> . パソコン本体の取り扱い」→「CD/DVD」→「このパソコンで使える CD/DVD」 をご覧ください。

 $P$ POINT

### PrimeTime のヘルプを起動する

PrimeTime のメイン画面右上にある を選択し、「決定」ボタンを押します。

- 1「他のプログラム」を選択し、「決定」ボタンを押します。
- 2「PrimeTime」を選択し、「決定」ボタンを押します。

### $P$  POINT.

### 「Sonic エンドユーザーライセンス契約」が表示されたら

初めて「PrimeTime」を使うときに表示されます。内容をお読みになり、マウスを使って 「はい」をクリックします。

PrimeTime が起動し、Media Center で録画したテレビ番組が表示されます。

- 3 DVD を CD/DVD ドライブにセットします。
- 4 DVD-VIDEO 形式で書き込む録画データを一覧から選択し、「決定」ボタンを押 します。

**しまり。**<br>選択した録画データにチェックマークがつきます。

- 5「DVD の書き込み」を選択します。 DVD への書き込みが始まります。画面にメッセージが表示された場合は、メッセージの指示に 従って操作してください。
- 6 書き込みが終了したら、PrimeTime の画面右上にある を選択し、「決定」ボ タンを押します。

PrimeTime が終了します。

# $P$  POINT.

### ビデオ CD を作成する場合は

Media Center を終了し、「MyDVD」をお使いください。「PrimeTime」で作成したビデオ CD (VCD) は、再 生時に音声と映像がずれることがあります。

「MyDVD」について詳しくは、 ※(サービスアシスタント)のトップ画面→「画面で見るマニュアル」→「10. 添付ソフトウェア一覧(カテゴリ別)」→「CD・DVD」→「録画したテレビ番組を DVD に保存する」→ 「MyDVD」をご覧ください。

### <span id="page-50-0"></span>画質調整

テレビが表示される画面の画質調整ができます。ここでは、テレビ画面で画質を確認しなが ら調整する方法を説明します。

# $P$ POINT

### テレビを録画するときの画質に影響します

画質調整は、Media Center でテレビを録画するときの画質にも影響します。 Media Center で録画したデータを他のパソコンや DVD プレーヤーで再生する場合は、ディスプレイやモニ タの環境によって、ガンマや色合いが違うため、Media Center で調整した画質と同じように再生できない場 合があります。事前に Media Center で試しに録画し、再生する環境での画質も確認することをお勧めします。

- 1「他のプログラム」を選択し、「決定」ボタンを押します。
- 2「画質調整」を選択し、「決定」ボタンを押します。 Media Center が最小化され、「画質設定ツール」ウィンドウが表示されます。 Media Center か取小化され、「画質該走フール」ワイント<br>「画質調整」ウィンドウは、マウスを使って設定します。
- 3 タスクバーに表示されている最小化された Media Center をクリックします。 Media Center のウィンドウが表示されます。最大化された場合は、ウィンドウの右上にある コを Media Center のワイントワか衣示されます。取入化されに場合に<br>クリックし、ウィンドウのサイズが調整できるようにします。
- 4 Media Center のウィンドウと「画質設定ツール」ウィンドウを、重ならないよ うに並べて表示します。

並べて表示するには、Media Center のウィンドウの角をドラッグしてサイズを調整したり、タイ トルバーをドラッグしてウィンドウを移動したりします。

### 5 リモコンの「テレビ」ボタンを押します。

Media Center のウィンドウにフルスクリーンモード(全画面表示)で、テレビ番組が表示されます。

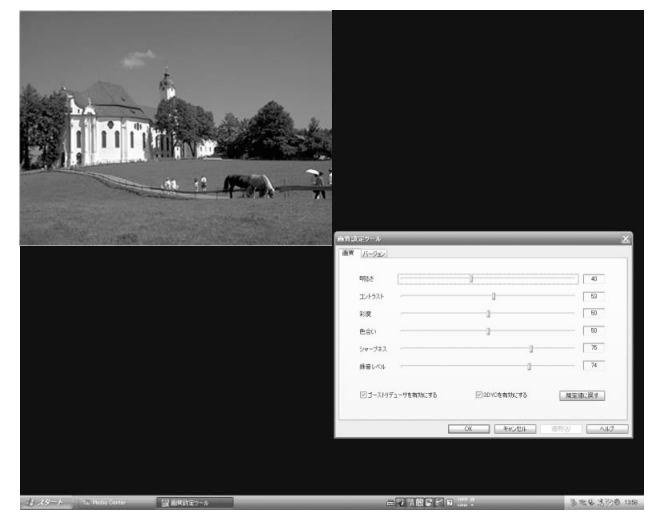

6「画質設定ツール」ウィンドウで調整したい項目のタブをクリックします。

・**四貝 設た ノ―ル」 フィ ノ ト ノ C 訥 窒 し にい 垻 曰**<br>次の説明を参考にして調整し、「適用」をクリックします。 伙の説明を奓考にしく調整し、「週用」をクリ<br>テレビ画面に設定した内容が反映されます。

テレビ画面に設正しにPI谷か反映されます。<br>テレビ画面の画質を確認しながら、好みの画質になるまで調整します。

# $P$ POINT

### 画質調整中のテレビ画面の見え方について

テレビ画面の見え方は、次の状態によって変わります。そのときの見やすい画質に調整して ください。

・ディスプレイの明るさやコントラストなどの設定

・ディスプレイを設置した場所の周囲の明るさや光源の種類

設定した内容がテレビ画面に反映されるまでには、「適用」をクリックしてから数秒かかり ます。反映されたことを確認してから、再調整してください。

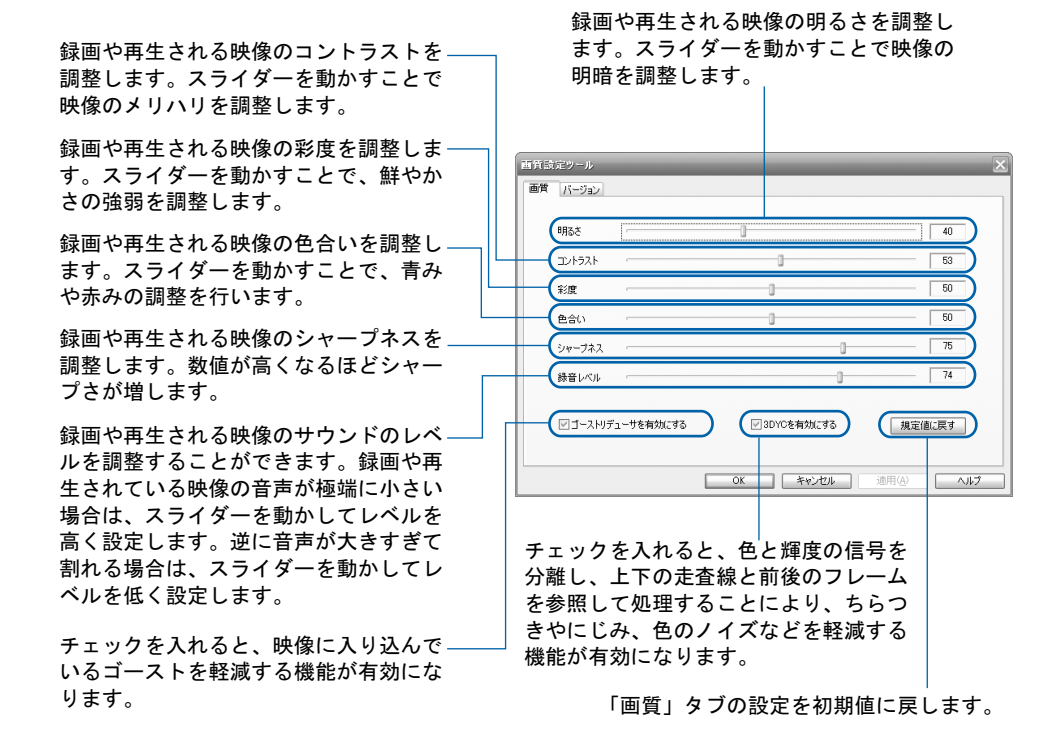

7 調整が終了したら、「OK」をクリックします。 **詞宝か於 I したら、'ON」をフ ワフフ しまり。**<br>必要に応じて Media Center のウィンドウのサイズを調整します。

# <span id="page-52-1"></span><span id="page-52-0"></span>メディアオンライン

メディアオンラインでは、インターネットに接続して Media Center で利用可能なプログラム をダウンロードしたり、Media Center <sup>の</sup>活用方法を確認したりすることができます。

# メディアオンラインに接続する

1「メディアオンライン」を選択し、「決定」ボタンを押します。

Memo

# Media Center をお使いになる方へ

### B6FH-4481-01-00

発 行 日 2005 年 1 月

発行責任 富士通株式会社

〒 105-7123 東京都港区東新橋 1-5-2 汐留シティセンター

Printed in Japan

- **●このマニュアルの内容は、改善のため事前連絡なしに変更することがありま** す。
- ー9。<br>●このマニュアルに記載されたデータの使用に起因する第三者の特許権および このマニュノルに記載されにアータの使用に起囚する弟ニ者の<br>その他の権利の侵害については、当社はその責を負いません。
- その他の椎利の侵害に<br>●無断転載を禁じます。

●悪阿転載を祟します。<br>●落丁、乱丁本は、お取り替えいたします。

 $(7)0412-1$